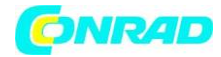

**www.conrad.pl**

**INSTRUKCJA OBSŁUGI**

# **Skaner dokumentów**

# **Plustek SmartOffice PS30D 0275**

**Produkt nr 1490484**

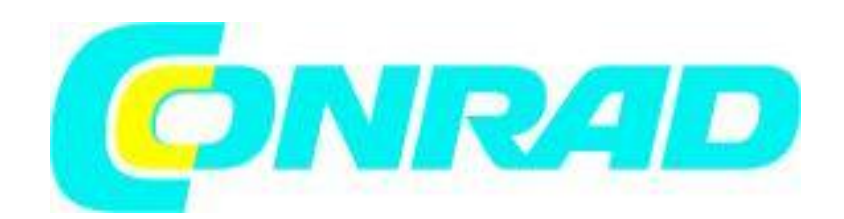

Znaki towarowe

© 2016 Plustek Inc. Wszelkie prawa zastrzeżone. Żadna część tego dokumentu nie może być powielana bez pozwolenia.

Strona 1 z 47

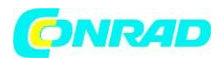

Wszystkie znaki towarowe i marki wymienione w tej publikacji są własnością ich właścicieli.

#### Odpowiedzialność

Chociaż dołożono wszelkich starań, aby zapewnić dokładność wszystkich treści zawartych w tym podręczniku, nie ponosimy żadnej odpowiedzialności za błędy lub pominięcia ani za jakiekolwiek stwierdzenia w niniejszej instrukcji, niezależnie od tego, czy takie błędy są pominięciami, czy też wynikają z zaniedbań, wypadków lub jakichkolwiek innych błędów czy z innych przyczyn. Treść niniejszej instrukcji może ulec zmianie bez powiadomienia. Nie ponosimy odpowiedzialności prawnej, jeśli użytkownicy nie zastosują się do instrukcji obsługi podanych w niniejszym dokumencie.

#### Prawa autorskie

Skanowanie pewnych dokumentów, na przykład czeków, banknotów, dokumentów I.D. karty, obligacji rządowych lub dokumenty publicznych mogą być zabronione przez prawo i / lub podlegać postępowaniu karnemu. Zalecamy, abyś był odpowiedzialny i przestrzegał praw autorskich podczas skanowania książek, czasopism, dzienników i innych materiałów.

#### Informacje dotyczące środowiska

W przypadku recyklingu lub utylizacji po zakończeniu eksploatacji należy zwrócić się do lokalnych dystrybutorów lub dostawców o informacje na temat recyklingu i utylizacji zużytego produktu. Produkt został zaprojektowany i wyprodukowany w celu osiągnięcia trwałej poprawy środowiska. Staramy się wytwarzać produkty zgodnie z globalnymi standardami środowiskowymi. W celu prawidłowej utylizacji skonsultuj się z lokalnymi władzami.

Opakowanie produktu nadaje się do recyklingu.

Uwaga dotycząca recyklingu (tylko dla krajów UE)

Chroń swoje środowisko! Tego produktu nie należy wyrzucać do pojemnika na odpady domowe. Przekaż go bezpłatnie do centrum gromadzenia odbioru odpadów elektrycznych w Twoim regionie.

#### Zrzuty ekranów w tej instrukcji

Zrzuty ekranu w tym podręczniku zostały wykonane w systemie Windows 7. Jeśli korzystasz z systemu Windows XP / Vista / 8/10, twój ekran będzie wyglądał nieco inaczej, ale działanie będzie taki samo.

# **Spis treści**

Skaner dokumentów ................................................................................................................................1

Strona 2 z 47

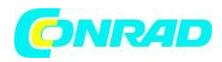

#### www.conrad.pl

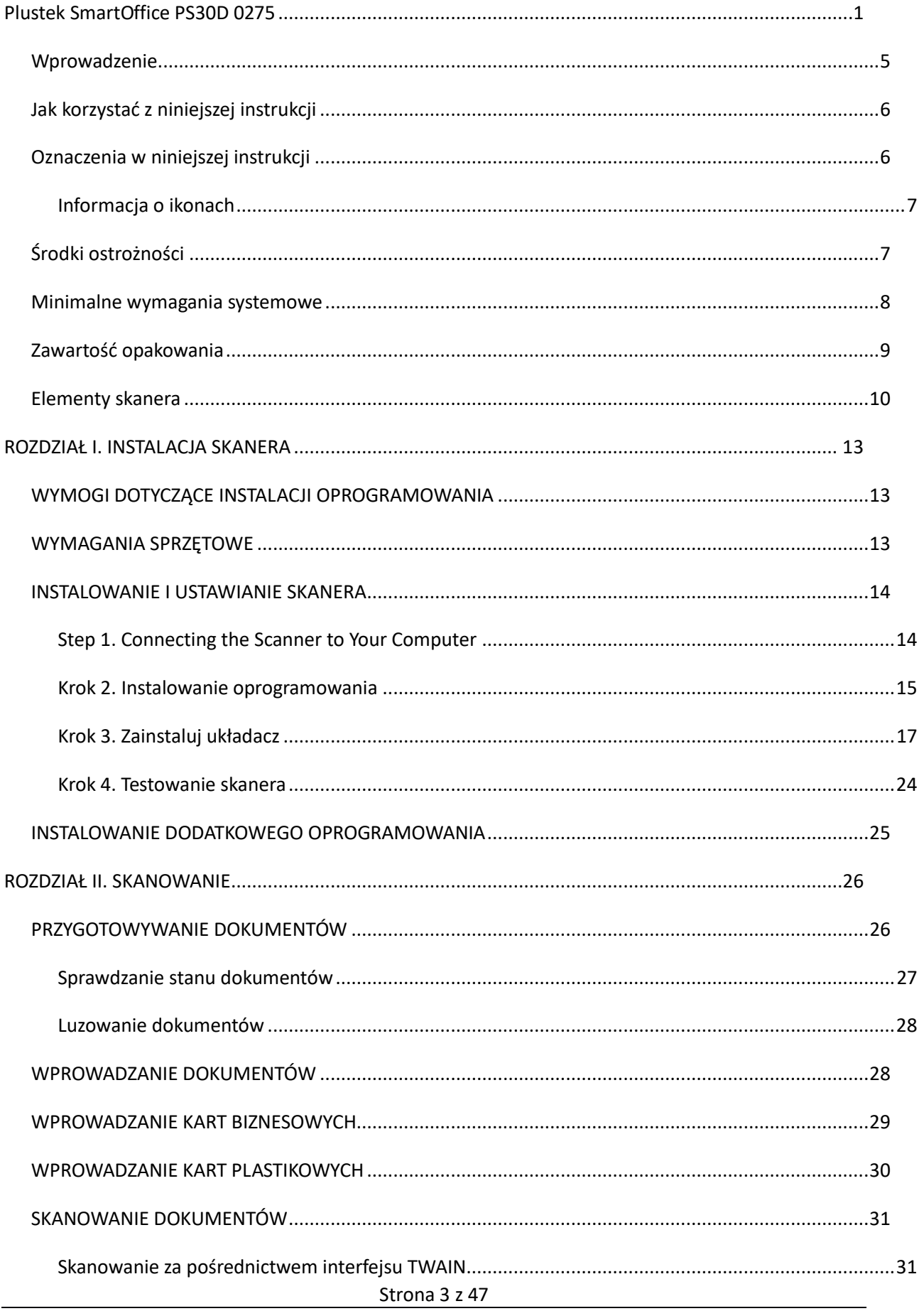

Dystrybucja Conrad Electronic Sp. z o.o., ul. Kniaźnina 12, 31-637 Kraków, Polska Copyright © Conrad Electronic 2014, Kopiowanie, rozpowszechnianie, zmiany bez zgody zabronione. www.conrad.pl

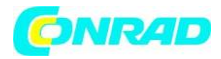

#### www.conrad.pl

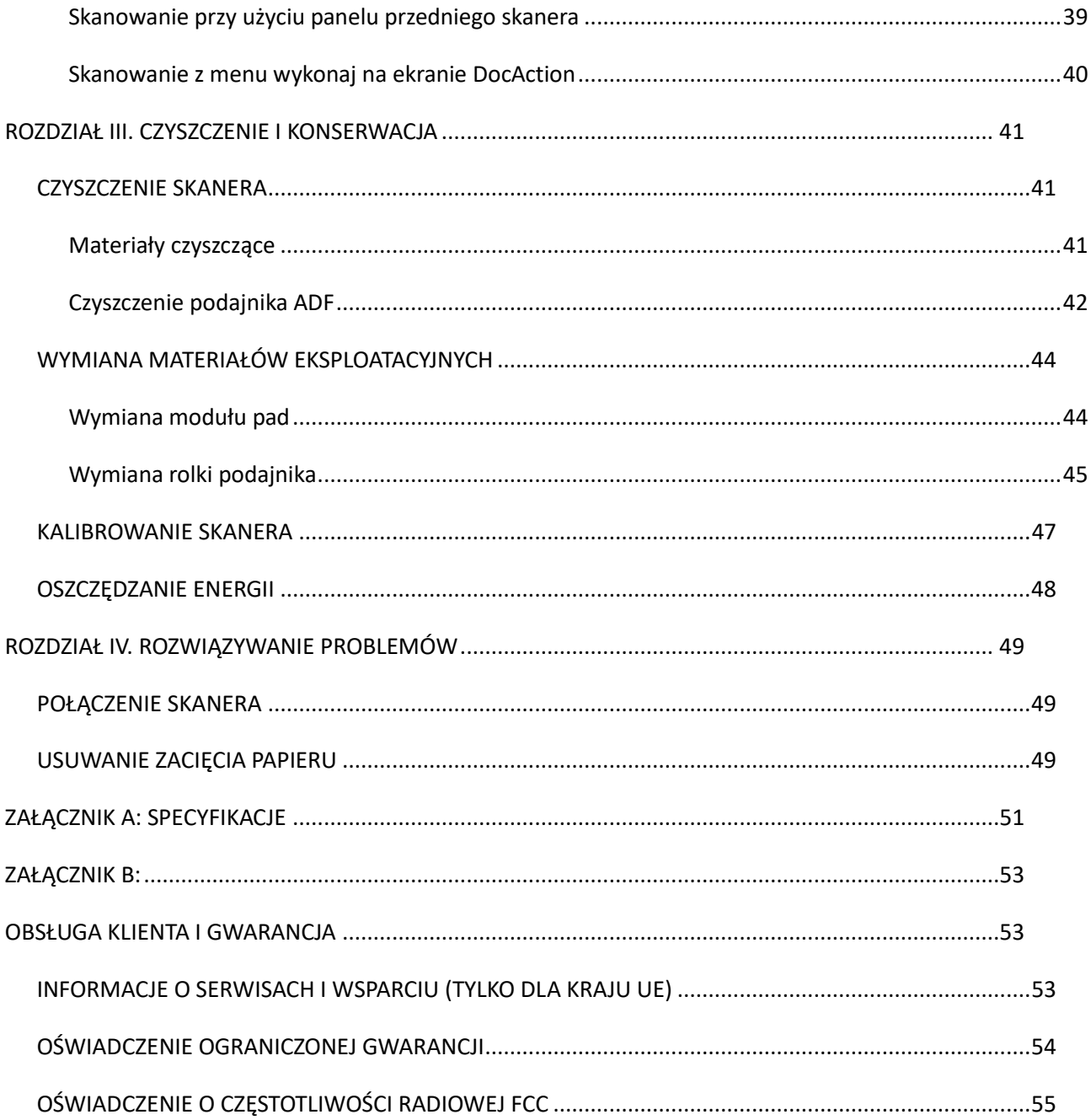

Strona 4 z 47

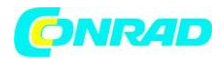

### *Wprowadzenie*

Dziękujemy za wybranie nas jako dostawcy skanera. Nowy skaner poprawi profesjonalizm codziennych zadań związanych z komputerem, umożliwiając wprowadzanie obrazów i tekstu elektronicznego do systemu komputerowego. Możesz z łatwością skanować jednostronne lub dwustronne dokumenty za pomocą tego skanera.

Podobnie jak wszystkie nasze produkty, Twój nowy skaner jest dokładnie testowany, co pozwala na zachowanie niezrównanej niezawodności i zadowolenia klienta. Mamy nadzieję, że nadal będziesz wybierać nasze inne produkty o równie wysokiej jakości, która wzrasta w miarę jak wzrastają potrzeby związane z przetwarzaniem danych.

# *Jak korzystać z niniejszej instrukcji*

Ten podręcznik użytkownika zawiera instrukcje i ilustracje dotyczące instalacji i obsługi Twojego skanera. W tym przewodniku założono, że użytkownik zna system Microsoft Windows.

Jeśli tak nie jest, sugerujemy, aby dowiedzieć się więcej o systemie Microsoft Windows, zapoznając się z podręcznikiem systemu Microsoft Windows przed użyciem skanera.

Sekcja Wprowadzenie tego podręcznika opisuje zawartość pudełka i minimalne wymagania komputera umożliwiające korzystanie z tego skanera. Przed rozpoczęciem instalacji skanera sprawdź zawartość pudełka, aby upewnić się, że wszystkie części są w zestawie. Jeśli jakieś przedmioty są uszkodzone lub ich brakuje, skontaktuj się z dostawcą, u którego kupiłeś skaner lub z naszym biurem obsługa klienta.

Rozdział I opisuje instalację oprogramowania skanera i podłączenie skanera do komputera. Uwaga: Skaner łączy się z komputerem za pośrednictwem urządzenia Universal

Szeregowa magistrala (USB). Jeśli twój komputer nie obsługuje technologii USB, będziesz musiał

kup kartę interfejsu USB, aby dodać funkcje USB do komputera lub kupić i

zainstalować złącza USB, jeśli Twoja płyta główna na to pozwala. Ten przewodnik zakłada

że twój komputer jest gotowy do podłączenia USB i ma wolny port USB.

Rozdział II opisuje, jak korzystać ze skanera.

Rozdział III opisuje, jak konserwować i czyścić skaner.

Rozdział IV zawiera informacje pomocy technicznej, które mogą pomóc rozwiązać proste

problemy.

Dodatek A zawiera specyfikacje zakupionego skanera.

Załącznik B zawiera naszą obsługę klienta, umowę ograniczonej gwarancji i oświadczenie FCC dotyczące produktu.

Strona 5 z 47

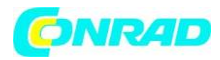

# *Oznaczenia w niniejszej instrukcji*

**Pogrubienie** - Przedstawia polecenia lub zawartość na ekranie komputera.

WIELKIE LITERY - Ważna uwaga lub pierwsze użycie ważnego terminu w rozdziale.

*Kursywa* - przedstawia przyciski na skanerze lub ważne uwagi.

# *Informacja o ikonach*

W tym przewodniku zastosowano następujące ikony, aby wskazać informacje, na które należy zwrócić szczególną uwagę.

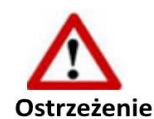

Procedura, której należy dokładnie przestrzegać, aby zapobiec obrażeniom lub wypadkom.

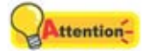

#### **Uwaga**

Instrukcje, które są ważne do zapamiętania i mogą zapobiegać błędom.

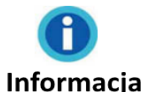

Opcjonalne wskazówki i informacje.

# *Środki ostrożności*

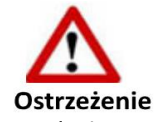

Przed użyciem tego urządzenia należy zapoznać się z poniższymi ważnymi informacjami, aby wyeliminować lub zmniejszyć wszelkie możliwe uszkodzenia i obrażenia ciała.

1. Użytkowanie, produkt przeznaczony do użytku w pomieszczeniach w suchych miejscach. Wewnątrz urządzenia może wystąpić skraplanie wilgoci i spowodować nieprawidłowe działanie w tych warunkach:

kiedy to urządzenie jest przenoszone bezpośrednio z zimnego do ciepłego miejsca;

po ogrzaniu zimnego pomieszczenia;

gdy to urządzenie zostanie umieszczone w wilgotnym pomieszczeniu.

Aby uniknąć skraplania się wilgoci, zalecamy postępować zgodnie z procedurą:

i. Umieść to urządzenie w szczelnej plastikowej torbie, aby przygotować urządzenie do warunków panujących w pomieszczeniu.

ii. Zaczekaj 1-2 godziny przed wyjęciem tego urządzenia z torby.

2. Używaj zasilacza sieciowego i kabla USB dostarczonych ze skanerem. Użycie innego zasilacza i kabli może prowadzić do awarii.

Strona 6 z 47

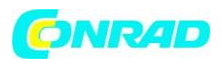

3. Pozostaw wolną przestrzeń wokół zasilacza sieciowego na wypadek konieczności szybkiego odłączenia zasilacza sieciowego w sytuacjach awaryjnych.

4. Uszkodzony przewód może spowodować pożar lub porażenie prądem. Trzymaj przewód zasilający prosto i bez skręcania, zginania lub zadrapywania.

5. Odłącz to urządzenie, jeśli nie potrzebujesz go używać przez określony czas, na przykład w nocy lub w długi weekend, aby uniknąć ryzyka wywołania pożaru.

6. Nie próbuj rozmontowywać skanera. Istnieje niebezpieczeństwo porażenia prądem elektrycznym, a otwarcie skanera spowoduje utratę gwarancji.

7. Pamiętaj, aby nie narażać skanera na uderzenia oraz chronić szybę skanera przed uderzeniami, ponieważ jest ona delikatna i może pęknąć.

8. Nie narażaj skanera na nadmierne wibracje. Może to spowodować uszkodzenie wewnętrznych komponentów.

# *Minimalne wymagania systemowe<sup>1</sup>*

- PC z procesorem Intel Pentium® IV 2.0 GHz lub kompatybilnym
- $\Phi$  1 GB pamięci RAM
- $\Phi$  Dostępny port USB 2.0
- Napęd DVD-ROM
- 800 MB wolnego miejsca na dysku twardym
- Karta wideo obsługująca kolor 16-bitowy lub większy
- System operacyjny: Windows XP / Vista / 7/8/10

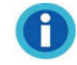

1

#### **Informacia**

Zaleca się systemy z procesorem Pentium® IV 3.0GHz lub szybszym (lub zgodnym) i 1 GB wolnego miejsca na dysku twardym, aby uzyskać optymalną wydajność.

Strona 7 z 47

<sup>&</sup>lt;sup>1</sup>Wyższe wymagania mogą być potrzebne podczas skanowania lub edycji dużych ilości obrazów. Wymienione wymagania systemowe są jedynie wytyczną, ogólnie im lepszy komputer (płyta główna, procesor, dysk twardy, pamięć RAM, karta graficzna), tym lepsze wyniki.

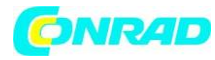

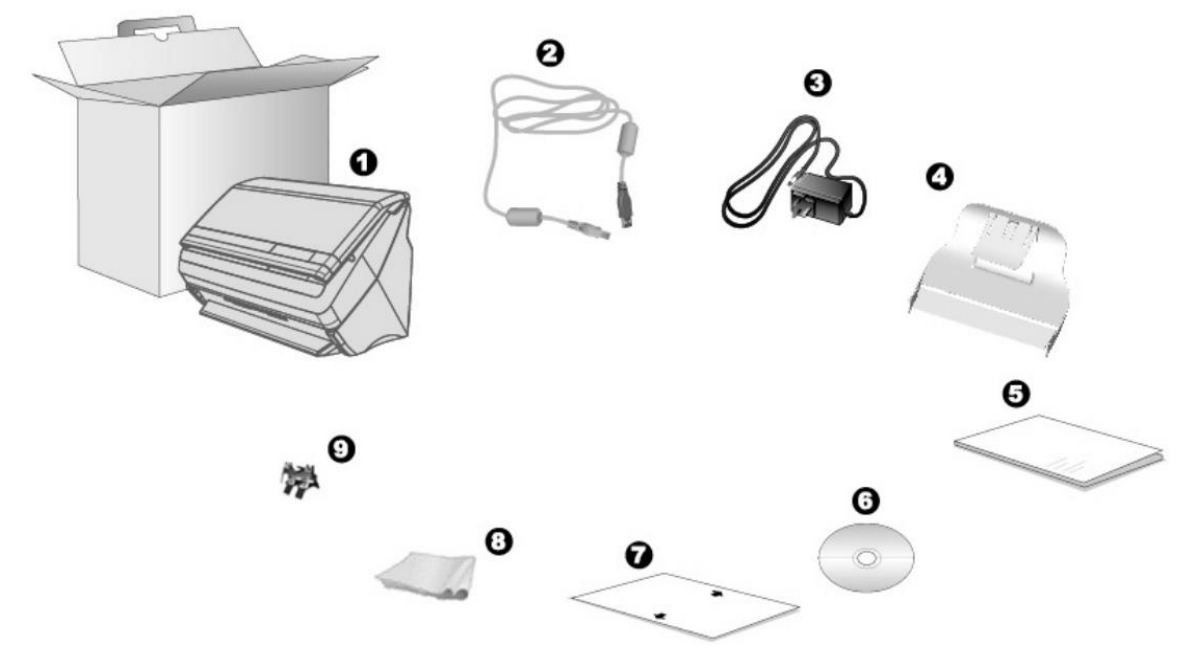

# *Zawartość opakowania<sup>2</sup>*

- 1. Skaner
- 2. Kabel USB
- 3. Zasilacz sieciowy
- 4. Kaseta na wydruki
- 5. Krótki przewodnik
- 6. Setup / Application DVD-ROM
- 7. Arkusz kalibracyjny
- 8. Ściereczka oczyszczająca
- 9. Moduł pad

**.** 

Strona 8 z 47

<sup>&</sup>lt;sup>2</sup>Zachowaj pudełko i materiały do pakowania na wypadek konieczności transportu tego skanera w przyszłości.

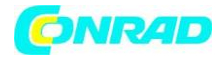

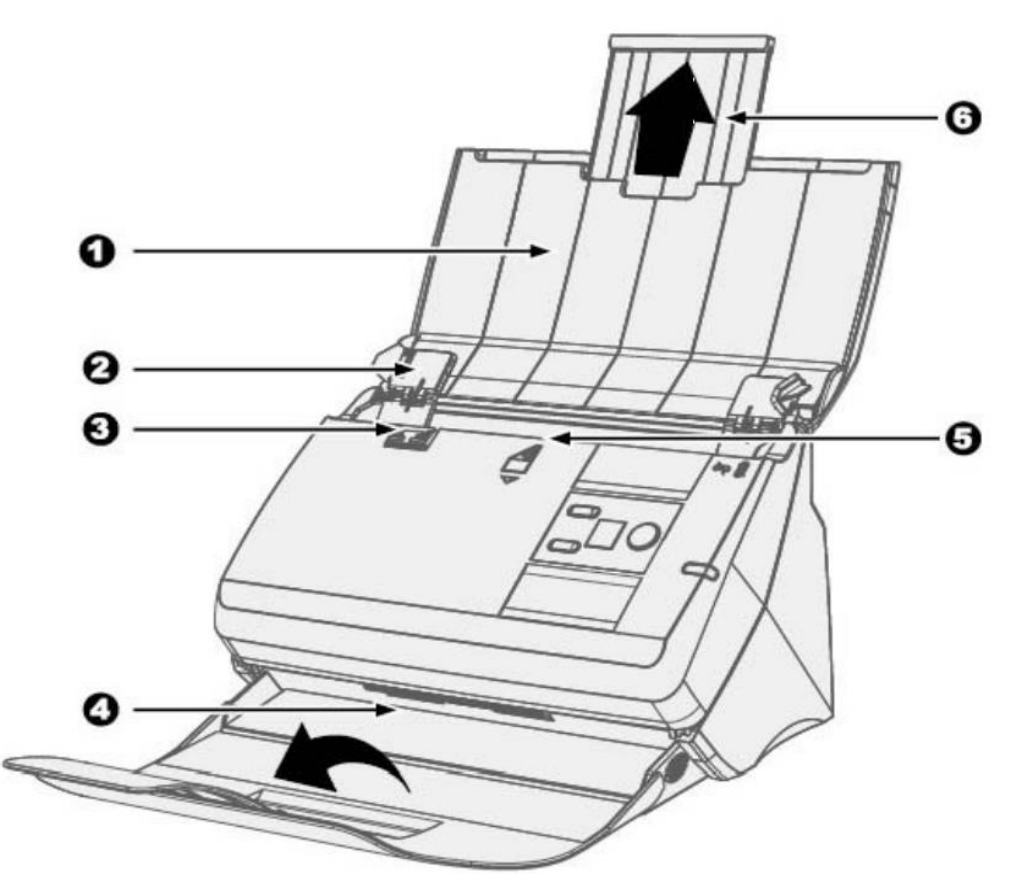

#### *Elementy skanera*

1. POKRYWA PAPIERU - pomaga utrzymać papier na miejscu. Otwórz pokrywę papieru podczas korzystania ze skanera.

2. SUWAK SZEROKOŚCI PAPIERU- Dostosowuje suwak szerokości papieru dla używanego rozmiaru papieru.

3. DŹWIGNIA DO OTWIERANIA - Otwiera pokrywę podajnika ADF. Pociągnij, aby otworzyć pokrywę podajnika ADF, gdy chcesz usunąć zacięcie papieru lub wyczyścić skaner.

4. PODAJNIK Papieru - utrzymuje papier na miejscu. Wydłuż go w przypadku dłuższego papieru.

5. ADF (AUTOMATYCZNY PODAJNIK DOKUMENTU) - Automatycznie podaje stos dokumentów do skanowania.

6. PRZEDŁUŻANIE PODSTAWKI NA WYDRUKI - Wydłuża się, aby pomieścić dłuższy papier.

Strona 9 z 47

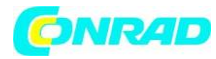

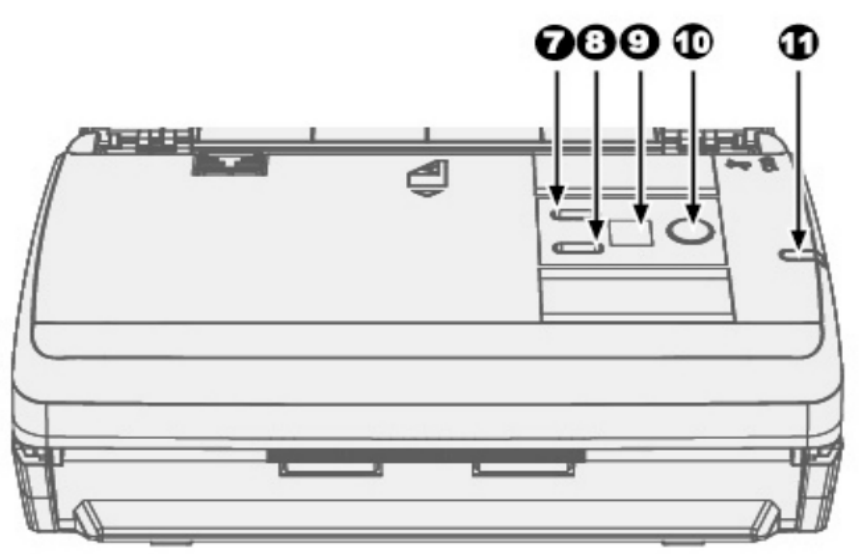

7. PRZYCISK W GÓRĘ - Naciśnij, aby przejść do następnego numeru zadania skanowania wskazanego na wyświetlaczu numeru funkcji.

8. PRZYCISK W DÓŁ- Naciśnij, aby przejść do tyłu numeru zadania skanowania wskazanego na wyświetlaczu numeru funkcji.

9. WYŚWIETLACZ NUMERU FUNKCJI - Wskazuje numer predefiniowanego zadania skanowania wybranego za pomocą przycisku w górę lub w dół.

10. PRZYCISK SKANOWANIA - Naciśnij, aby wykonać predefiniowane zadanie skanowania wybrane za pomocą przycisku w górę lub w dół.

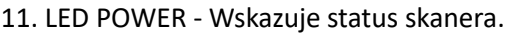

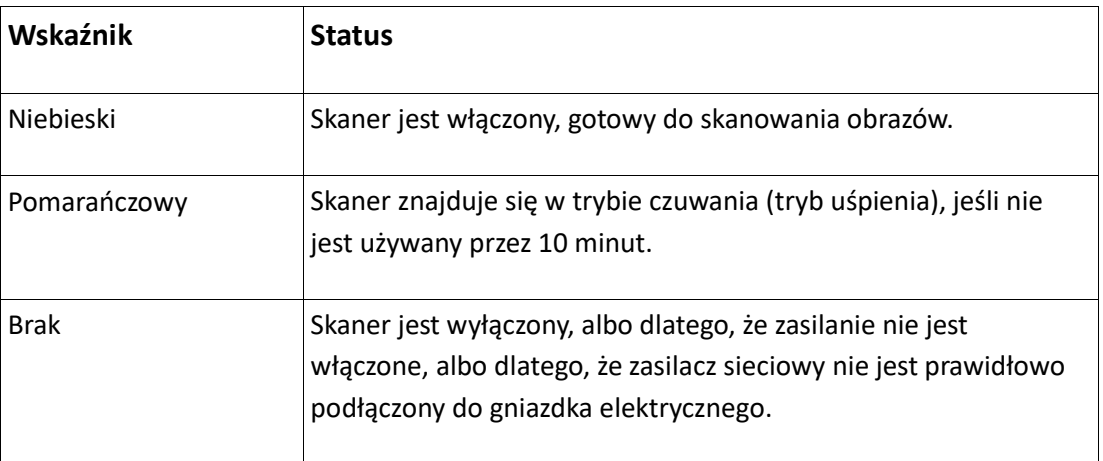

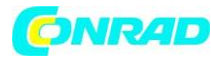

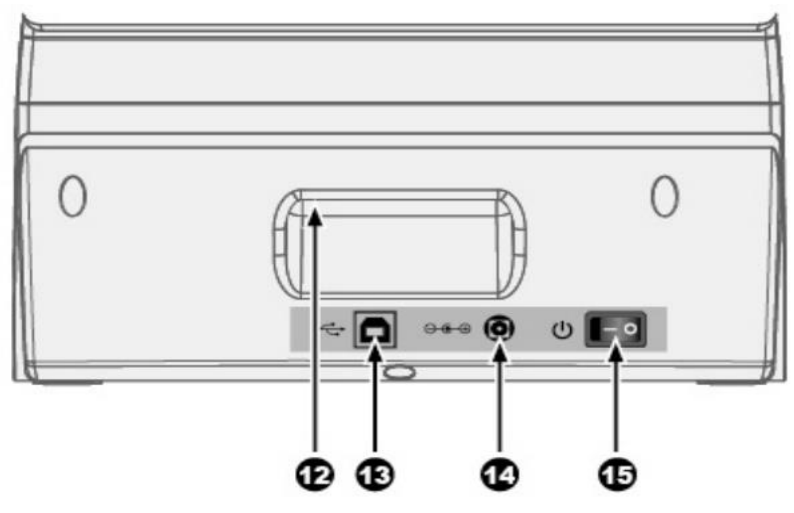

12. UCHWYT - Ergonomicznie zaprojektowany do łatwego przenoszenia skanera.

13. PORT USB - Łączy skaner z portem USB komputera za pomocą dołączonego kabla USB.

14. GNIAZDO ZASILANIA - Łączy skaner ze standardowym gniazdkiem prądu przemiennego za pomocą dołączonego zasilacza sieciowego.

15. PRZEŁĄCZNIK - służy do włączania lub wyłączania skanera.

Strona 11 z 47

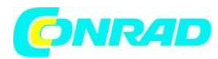

# **ROZDZIAŁ I. INSTALACJA SKANERA**

Przed zainstalowaniem skanera sprawdź, czy posiadasz wszystkie właściwe komponenty. Lista zawartości opakowania znajduje się w sekcji "Zawartość opakowania" tego podręcznika.

# *WYMOGI DOTYCZĄCE INSTALACJI OPROGRAMOWANIA*

Twój skaner jest wyposażony w oprogramowanie OCR (ABBYY FineReader Sprint), oprogramowanie do rozpoznawania kart (NewSoft Presto! BizCard), oprogramowanie do zarządzania dokumentami (NewSoft Presto! PageManager), sterownik skanera i DocAction. Wszystkie te aplikacje wykorzystują około 800 megabajtów miejsca na dysku twardym po ich zainstalowaniu w komputerze. Aby zapewnić wystarczającą przestrzeń do instalacji, a także do skanowania i zapisywania obrazów, zalecane jest co najmniej 1 GB miejsca na dysku twardym.

Ten skaner USB działa tylko w systemie operacyjnym Microsoft Windows XP / Vista / 7/8/10.

### *WYMAGANIA SPRZĘTOWE*

Ten skaner łączy się z komputerem za pośrednictwem Universal Serial Bus (USB), która obsługuje HOT PLUG AND PLAY. Aby ustalić, czy komputer obsługuje standard USB, należy sprawdzić czy z tyłu komputera znajduje się gniazdo USB, które wygląda jak na poniższym rysunku. Jeśli masz problemy z lokalizacją portu USB w komputerze, zapoznaj się z instrukcją obsługi dołączoną do komputera.

Po zbadaniu powinieneś znaleźć jedno lub dwa prostokątne porty USB, które zwykle wyglądają jak pokazano poniżej.

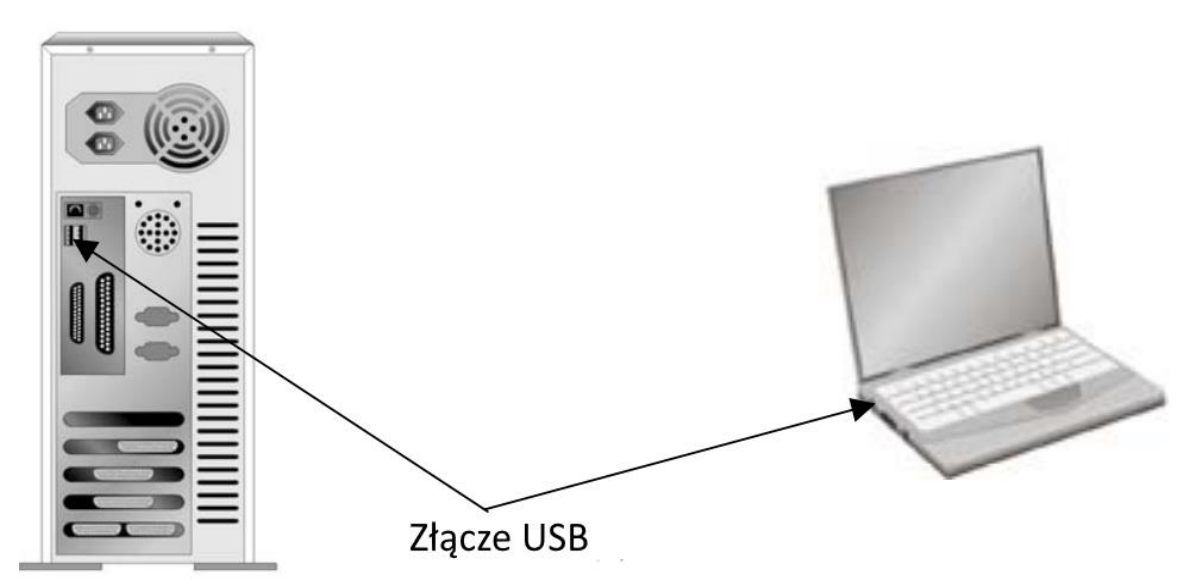

Jeśli nie znajdziesz takich portów USB na komputerze, musisz kupić certyfikowaną kartę interfejsu USB, aby dodać funkcję USB do komputera.

Strona 12 z 47

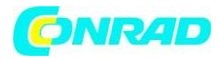

#### *INSTALOWANIE I USTAWIANIE SKANERA*

Postępuj krok po kroku, zgodnie z poniższymi opisami, aby zainstalować skaner Plustek.

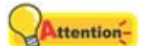

Uwaga

#### **Najpierw wybierz odpowiednie miejsce!**

 Przed przystąpieniem do konfiguracji skanera lub dowolnego zadania skanowania, zawsze umieszczaj skaner na płaskiej, gładkiej i stabilnej powierzchni.

 Pochylona lub nierówna powierzchnia może spowodować błędy w podawaniu papieru, uszkodzenie skanera lub obrażenia ciała.

 Unikaj używania skanera w zapylonym otoczeniu. Cząstki pyłu i inne ciała obce mogą uszkodzić urządzenie.

#### *Step 1. Connecting the Scanner to Your Computer*

Strona 13 z 47

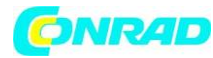

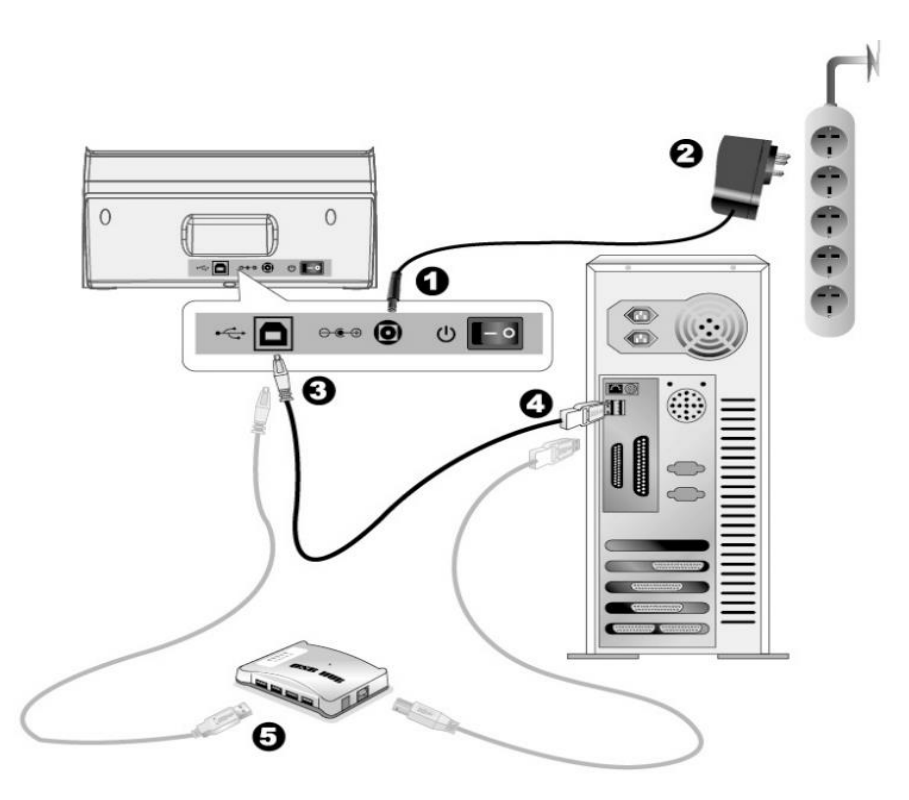

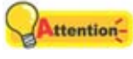

#### **Uwaga**

Upewnij się, że skaner jest WYŁĄCZONY przed podłączeniem lub odłączeniem zasilacza skanera.

1. Podłącz zasilacz prądu przemiennego do gniazda zasilania skanera.

2. Podłącz drugi koniec zasilacza sieciowego do standardowego gniazdka elektrycznego.

3. Podłącz kwadratowy koniec dołączonego kabla USB do portu USB z tyłu skanera.

4. Podłącz prostokątny koniec kabla USB do dostępnego portu USB w komputerze.

5. Jeśli zamierzasz podłączyć skaner do koncentratora USB3, upewnij się, że koncentrator jest podłączony do portu USB w komputerze. Następnie podłącz skaner do koncentratora USB.

#### *Krok 2. Instalowanie oprogramowania*

1. Włącz skaner za pomocą przycisku z tyłu skanera.

2. Jeśli komponenty USB komputera działają poprawnie, automatycznie wykryją skaner, powodując uruchomienie **Kreatora dodawania nowego sprzętu** lub **Kreatora znajdowania nowego sprzętu**.

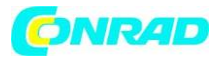

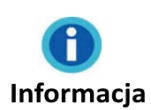

Jeśli komputer jest wyłączony po podłączeniu skanera, komunikat "Kreator dodawania nowego sprzętu" nie będzie wyświetlany, dopóki komputer nie zostanie włączony i nie uruchomi się system Windows.

3. W przypadku systemu Windows XP:

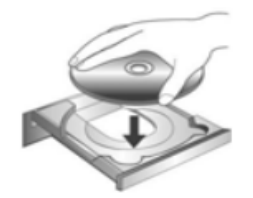

a. Włóż płytę DVD instalacyjną / programową dołączoną do skanera do napędu DVD-ROM.

b. Wybierz opcję Zainstaluj automatycznie zalecane oprogramowanie i kliknij przycisk **Dalej** (**Next**).

c. Kliknij przycisk **Dalej** (**Next**) w oknie, które się pojawi. Następnie przejdź do procedury 7.

4. W przypadku systemu Windows Vista:

a. Wybierz "Zlokalizuj i zainstaluj sterownik (zalecane)" ("Locate and install driver software (recommended)"), gdy pojawi się okno "Znaleziono nowy sprzęt" ("Found New Hardware").

b. Kliknij przycisk **Kontynuuj** (**Continue**), gdy pojawi się okno "Kontrola konta użytkownika" ("User Account Control").

c. Włóż płytę instalacyjną / aplikację DVD-ROM dołączoną do skanera do napędu DVD-ROM, gdy system wyświetli monit "Włóż płytę dostarczoną wraz ze skanerem USB" i kliknij przycisk **Dalej (NEXT)**. Następnie przejdź do procedury 8.

5. W systemie Windows 7:

Gdy płyta instalacyjna / aplikacja DVD jest przeznaczona dla kilku modeli skanerów

a. Włóż płytę DVD instalacyjną / programową dołączoną do skanera do napędu DVD-ROM. Kliknij **Run install.exe** w oknie **AutoPlay**.

b. Kliknij przycisk **Tak (Yes)**, jeśli pojawi się okno dialogowe Kontrola konta użytkownika (**User Account Control**). Postępuj zgodnie z instrukcjami w wyskakującym komunikacie instalacyjnym.

c. W oknie **Menedżera urządzeń** (**Device Manager**) kliknij ten skaner prawym przyciskiem myszy w obszarze **Inne urządzenia (Other devices)** i wybierz polecenie **Aktualizuj oprogramowanie sterownika (Update Driver Software)** z menu podręcznego. Kliknij **Przeglądaj mój komputer** (**Browse my computer for driver software**) w poszukiwaniu oprogramowania sterownika w wyświetlonym oknie i kliknij przycisk **Przeglądaj (Browse)**.

d. W oknie **Przeglądaj (Browse For Folder)** w poszukiwaniu folderu wybierz folder lub napęd DVD-ROM zawierający sterownik skanera i kliknij przycisk **OK**, aby powrócić do poprzedniego ekranu.

Strona 15 z 47

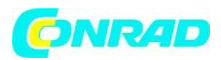

Kliknij przycisk **Dalej (Next)** i kliknij **Zainstaluj oprogramowanie sterownika mimo to (Install this driver software anyway)**, jeśli pojawi się okno **Zabezpieczenia systemu Windows (Windows Security)**. Następnie przejdź do procedury 9).

Gdy płyta instalacyjna / płyta DVD jest przeznaczona dla jednego modelu skanera

a. Włóż płytę DVD instalacyjną / programową dołączoną do skanera do napędu DVD-ROM. Kliknij **Run install.exe** w oknie **AutoPlay**.

b. Kliknij przycisk **Tak (Yes)**, jeśli pojawi się okno dialogowe **Kontrola konta użytkownika (User Account Control)**. Następnie przejdź do procedury 9.

6. Dla Windows 8 i Windows 10:

a. Włóż płytę DVD instalacyjną / programową dołączoną do skanera do napędu DVD-ROM. Kliknij powiadomienie wyskakujące, a następnie kliknij opcję Uruchom program install.exe (Run install.exe) w wyskakującym okienku. W przypadku pominięcia wyskakującego powiadomienia, proszę wysunąć i ponownie włożyć płytę instalacyjną / aplikację DVD-ROM.

b. Kliknij przycisk **Tak (Yes)**, jeśli pojawi się okno dialogowe **Kontrola konta użytkownika** (**User Account Control**). Następnie przejdź do procedury 9.

7. Podczas procesu instalacji może zostać wyświetlony komunikat "System Windows nie może zweryfikować wydawcy tego oprogramowania sterownika" ("Windows can't verify the publisher of this driver software"). Zignoruj go, a następnie kliknij Zainstaluj oprogramowanie sterownika mimo to (Install this driver software anyway), aby kontynuować instalację bez żadnych problemów z działaniem skanera.

8. Gdy system zakończy instalację, kliknij przycisk **Zakończ (Finish)**.

9. Postępuj zgodnie z instrukcjami wyświetlanymi na ekranie, aby zainstalować całe oprogramowanie wymagane przez nowy skaner. Jeśli pojawi się wyskakujące okno kreatora, kliknij **Dalej (Next)**, a następnie kliknij **Zainstaluj to oprogramowanie sterownika mimo to (Install this driver software anyway)** w **Oknie zabezpieczenia systemu Windows (Windows Security)**, a następnie kliknij **Zakończ (Finish)** w oknie kreatora.

10. Po zakończeniu instalacji zamknij wszystkie otwarte aplikacje i kliknij przycisk **Zakończ (Finish)**, aby ponownie uruchomić komputer.

Strona 16 z 47

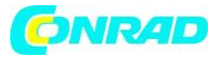

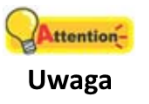

 Zapisz płytę instalacyjną / płytę DVD z aplikacją, jeśli zajdzie potrzeba ponownej instalacji sterownika i oprogramowania w przyszłości.

Zapisz arkusz kalibracji na wypadek konieczności skalibrowania skanera w przyszłości.

# *Krok 3. Zainstaluj układacz*

Włóż zaczepy układacza do ich szczelin w skanerze.

Informacja Instalacja układacza jest opcjonalna, jeśli masz ograniczone miejsce.

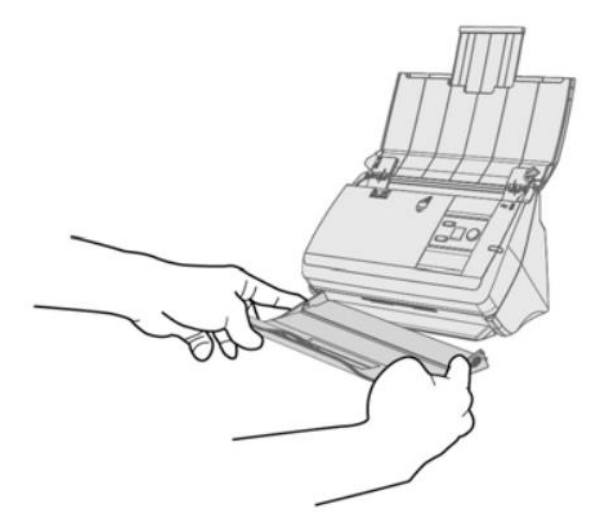

#### *Krok 4. Testowanie skanera*

Poniżej opisano, w jaki sposób można sprawdzić, czy skaner działa poprawnie z komputerem i oprogramowaniem skanującym, wykonując pierwsze skanowanie za pomocą naszej dołączonej aplikacji NewSoft Presto! PageManager. Przed testowaniem skanera sprawdź dokładnie, czy wszystkie połączenia są bezpiecznie zamocowane.

Aby przetestować skanowanie ADF:

1. Załaduj dokument pierwszy do przodu i do dołu w podajniku ADF stroną tekstową skierowaną do podajnika papieru.

Strona 17 z 47

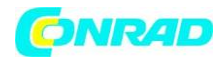

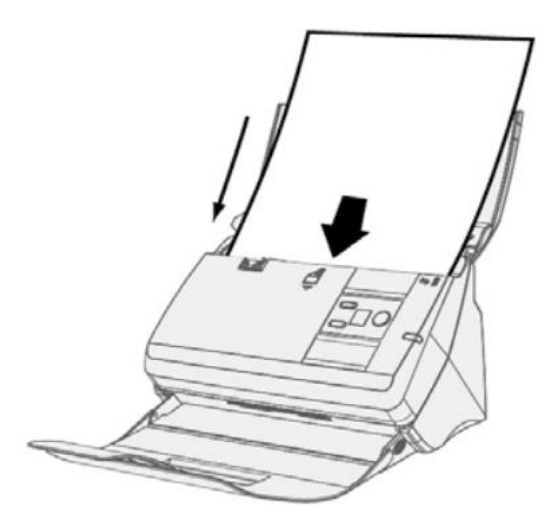

2. Kliknij przycisk **Start** systemu Windows, aby uruchomić **Presto! PageManager**. (Dla użytkowników systemu Windows 8.1: skieruj kursor myszy w górnym lub dolnym prawym rogu ekranu, aby otworzyć pasek **Charm.** Kliknij **Start**, a następnie kliknij przycisk ze strzałką w dół w lewym dolnym rogu ekranu. Zostanie wyświetlony ekran **Apps (Aplikacji)** - przesuń kursor na prawą krawędź ekranu, aby przewijać w prawo, aż znajdziesz **Presto! PageManager**, a następnie kliknij **Presto! PageManager**).

3. (Jeśli masz tylko jeden skaner podłączony do komputera, przejdź do kroku 4.) Z menu File (Plik) wybierz polecenie **Wybierz źródło (Select Source)**. W oknie, które zostanie otwarte, wybierz ten skaner, a następnie kliknij przycisk **OK**, aby ustawić skaner jako domyślne źródło skanowania.

4. W ramach Presto! PageManager, kliknij **Plik> Pozyskaj dane obrazu (File > Acquire Image Data).**

5. Wybierz **ADF (Front Side)** jako typ skanowania w oknie TWAIN. Dostosuj ustawienia skanowania.

6. Kliknij przycisk **Scan (Skanuj).**

7. Dokument na podajniku papieru podajnika ADF powinien zostać załadowany do automatycznego podajnika dokumentów i zeskanowany. Po tym procesie powinieneś zobaczyć zeskanowany obraz dokumentu na ekranie.

8. Kliknij przycisk **Zakończ (Exit)**, aby opuścić okno TWAIN.

# *INSTALOWANIE DODATKOWEGO OPROGRAMOWANIA*

Twój skaner jest zgodny z TWAIN i działa z praktycznie każdym dostępnym kompatybilnym oprogramowaniem TWAIN. Jeśli kupisz dodatkowe oprogramowanie do użycia ze skanerem, upewnij się, że jest ono zgodne ze standardem TWAIN.

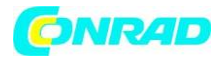

# **ROZDZIAŁ II. SKANOWANIE**

Twój skaner musi być obsługiwany przez pewien typ oprogramowania. Ponieważ wszystkie dokumenty lub obrazy (tekst lub obrazy) uzyskane ze skanera są traktowane przez komputer jako obrazy, większość skanowania będzie prawdopodobnie wykonywana z programu do edycji obrazów, w którym można przeglądać, edytować, zapisywać i wysyłać zeskanowane obrazy . Program do edycji obrazu został dołączony do skanera na dołączonej płycie DVD-ROM Setup / Application. Pozwoli to modyfikować i korygować dowolne zeskanowane obrazy za pomocą różnych filtrów, narzędzi i efektów.

A co z skanowaniem dokumentów tekstowych i edytowaniem ich w edytorze tekstu? Jest to rola oprogramowania do optycznego rozpoznawania znaków (OCR). Oprogramowanie OCR konwertuje pliki obrazów, które powstają ze skanowania dokumentów tekstowych do plików tekstowych, które można przeglądać, edytować i zapisywać w edytorze tekstów. Program OCR został również dołączony do dołączonej płyty DVD-ROM Setup / Application, a jeśli chcesz używać skanera w ten sposób, zainstaluj dołączone oprogramowanie OCR.

Program DocAction, płynnie integrujący działanie skanera z komputerem i innymi urządzeniami peryferyjnymi, zapewnia szybki i wygodny sposób wykonywania różnych funkcji skanowania. Dzięki DocAction nie trzeba dostosowywać ustawień za każdym razem, gdy skanujesz. Wystarczy nacisnąć dowolny przycisk na panelu przednim skanera lub kliknąć dowolny element menu skanowania DocAction na ekranie. Skaner rozpocznie skanowanie dokumentów papierowych i przeniesie je do przypisanego miejsca docelowego. Miejscem docelowym może być drukarka, program poczty e-mail, pliki na dyskach, program do edycji obrazów itp.

Prosimy zapoznać się z pomocą online każdego programu, aby znaleźć odpowiedź na wszelkie interesujące Cię pytania, które możesz mieć podczas skanowania w tym programie.

W niniejszym rozdziale opisano trzy ważne etapy operacji skanera. Dokładnie je przeczytaj i postępuj zgodnie z instrukcjami, aby zapewnić prawidłowe użytkowanie i optymalną wydajność skanera.

Krok 1. Przygotowanie dokumentów

Krok 2. Umieszczanie dokumentów, umieszczanie wizytówek, umieszczanie plastikowych kart

Krok 3. Skanowanie dokumentów

# *PRZYGOTOWYWANIE DOKUMENTÓW*

Prawidłowe przygotowanie dokumentu przed skanowaniem może zapobiec błędom podawania papieru i uszkodzeniu skanera.

- Sprawdzanie stanu dokumentów
- Luzowanie dokumentów

Strona 19 z 47

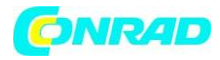

### *Sprawdzanie stanu dokumentów*

Upewnij się, że skaner akceptuje wagę i rozmiar dokumentów. Więcej informacji można znaleźć w "Dodatek A: Dane techniczne" tego podręcznika.

Aby skanować wiele dokumentów w grupie z podajnika ADF, można zwiększyć wydajność pracy i ułatwić wykonywanie dużych zadań skanowania. ADF tego skanera akceptuje różne rodzaje papieru i materiałów piśmiennych, z których możesz korzystać w swojej codziennej pracy lub życiu osobistym, takie jak:

 Normalny papier, którego rozmiar i gramatura są zgodne z wymaganiami podanymi w "Dodatku A: Dane techniczne" tego podręcznika.

**<sup>** $\Phi$ **</sup>** Papier karbowany

Papier powlekany (np. broszura)

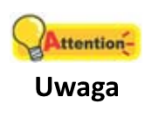

Aby zapobiec błędom podawania papieru i uszkodzeniom podajnika ADF, należy ściśle przestrzegać poniższych instrukcji:

 Przed włożeniem papieru do podajnika ADF usuń wszystkie małe przedmioty, np. spinacze biurowe, szpilki, zszywki lub inne zamocowane elementy.

Upewnij się, że papier jest całkowicie płaski bez zagiętych ani pozwijanych rogów.

 Unikaj skanowania dokumentów zapisanych za pomocą ołówka i wycinków z gazet, ponieważ mogą one zabrudzić szybę ekspozycyjną ADF i wewnętrzny automatyczny podajnik dokumentów. Jeśli musisz skanować taki papier, często czyść skaner (więcej informacji znajdziesz w "Rozdział III Konserwacja" niniejszego podręcznika).

 Papier dla każdej partii skanowanej przez ADF może mieć taką samą lub różną gramaturę. Upewnij się jednak, że długość każdej partii skanowania jest taka sama.

Jednak nie należy używać automatycznego podajnika dokumentów do skanowania dokumentów, jeśli spełniają one jeden z następujących warunków:

- Papier lżejszy niż 50 g / m2 (14 funtów) lub cięższy niż 105 g / m2 (28 funtów)
- Papier z dołączonymi spinaczami lub zszywkami
- Papier o niespójnej grubości, np. koperty
- Papier ze zmarszczeniami, wybrzuszeniami, fałdami lub wytłoczonymi wzorami
- Papier o nieregularnym kształcie (nieprostokątny)
- **<sup>1</sup>** Papier kalkowy

Strona 20 z 47

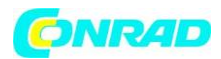

Papier węglowy, papier wrażliwy na nacisk, papier samokopiujący

Przedmioty inne niż papier, np. tkanina, folia metalowa.

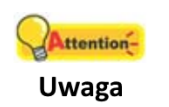

 NIE używaj podajnika ADF do skanowania arkuszy fotograficznych lub szczególnie wartościowych oryginałów; w przypadku błędów podawania papieru mogą wystąpić zmarszczki lub inne uszkodzenia.

 NIE wkładaj papieru z mokrym atramentem lub płynem korekcyjnym do automatycznego podajnika dokumentów. Poczekaj kilka minut, aż wyschnie.

#### *Luzowanie dokumentów*

Przed załadowaniem dokumentów do automatycznego podajnika dokumentów należy je poluzować w następujący sposób:

- 1. Przekartkuj dokumenty tak, aby nie skleiły się żadne dwie strony.
- 2. Przytrzymaj dokumenty obiema rękami, a następnie delikatnie pchnij je na płaską powierzchnię,

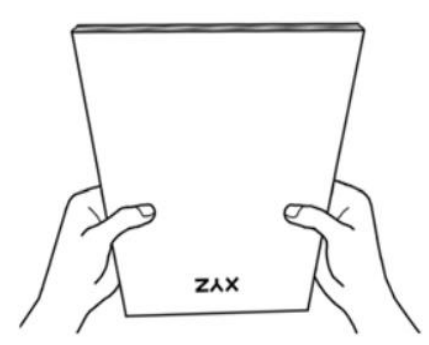

aby wyrównać krawędzie wszystkich dokumentów.

Dzięki temu dokumenty będą podawane do podajnika ADF pojedynczo i zapobiegnie to błędom podawania papieru.

# *WPROWADZANIE DOKUMENTÓW*

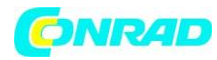

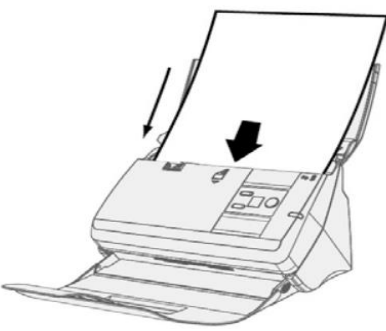

1. Załaduj dokumenty, skierowane w dół, w kierunku środka podajnika papieru ADF i do końca

2. Jeśli chcesz skanować dłuższe dokumenty, wyciągnij przedłużenie podajnika papieru i przedłużenie układacza, aby zapewnić lepszą obsługę dokumentów.

3. Dostosuj suwak szerokości papieru dla używanego rozmiaru papieru. Suwak szerokości papieru powinien delikatnie dotykać obu stron dokumentów.

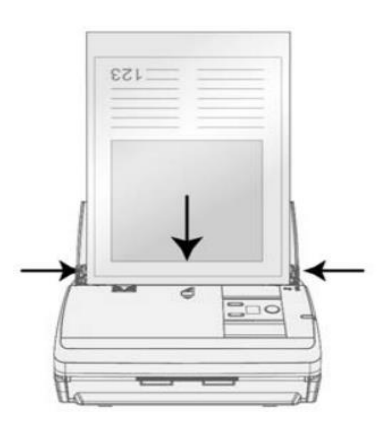

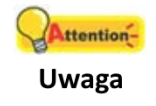

 NIE NALEŻY ładować więcej niż 50 arkuszy papieru (70 g / m2, 18 funtów) do automatycznego podajnika dokumentów.

 Papier skanowany z podajnika ADF musi mieć minimalną wartość 6,35 x 5,08 cm (2,5 "x 2", szer. x wys.).

 Upewnij się, że między stosem dokumentów a suwakiem szerokości papieru nie ma żadnych szczelin; w przeciwnym razie zeskanowane obrazy mogą być przekrzywione.

 Mimo, że dokumenty powinny być mocno osadzone w miejscu zapewniającym optymalną dokładność skanowania, nigdy nie powinny być tak mocno zaklinowane, aby podczas procesu ich podawania miały miejsce jakiekolwiek naprężenia.

 Nie ładuj dodatkowego papieru do automatycznego podajnika dokumentów, gdy urządzenie pobiera papier i skanuje.

Strona 22 z 47

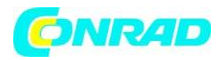

### *WPROWADZANIE KART BIZNESOWYCH*

1. Załaduj wizytówki, pierwszą stroną do przodu i drukiem do dołu, w stronę środka podajnika ADF i do końca podajnika ADF, aż dotkniesz dna.

W przypadku jednostronnych skanów, załaduj wizytówki zadrukiem w dół.

W przypadku skanowania dwustronnego załaduj wizytówki w żądanej kolejności.

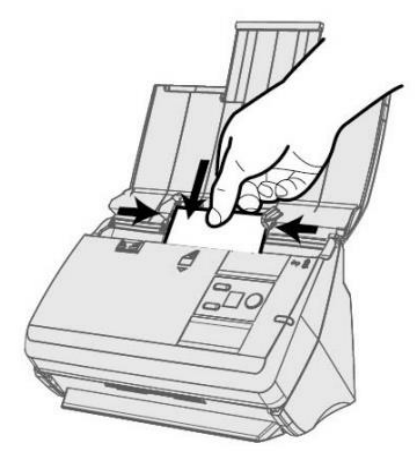

2. Dostosuj suwak szerokości papieru do szerokości wizytówki. Suwak szerokości papieru powinien delikatnie dotykać obu stron wizytówek.

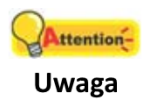

Nie ładuj więcej niż 20 wizytówek w jednej partii.

#### *WPROWADZANIE KART PLASTIKOWYCH*

Plastikowa karta może być wytłoczoną kartą kredytową, prawem jazdy, dowodem osobistym, kartą ubezpieczeniową, kartą opieki medycznej lub kartą członkowską. Upewnij się, że włożona jest wytłoczoną stroną do skanera.

1. W poziomie załaduj kartę plastikową, pierwszą stroną do góry i pionowo, w stronę środka podajnika ADF.

W przypadku skanowania jednostronnego włóż kartę zadrukowaną stroną do góry.

W przypadku skanowania dwustronnego załaduj kartę w żądanej kolejności.

2. Dostosuj suwak szerokości papieru do szerokości karty. Suwak szerokości papieru powinien delikatnie dotykać obu stron karty.

Strona 23 z 47

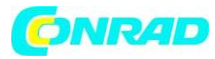

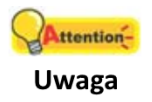

 Upewnij się, że plastikowe karty, które chcesz zeskanować, są załadowane poziomo do automatycznego podajnika dokumentów.

Maksymalna grubość każdej plastikowej karty wynosi 1,2 mm.

Strona 24 z 47

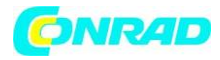

#### *SKANOWANIE DOKUMENTÓW*

Istnieją 3 różne sposoby obsługi skanera:

1. Poprzez pobieranie obrazów ze skanera za pośrednictwem naszego interfejsu TWAIN w ramach dowolnych aplikacji zgodnych z TWAIN.

2. Skanując za pomocą przycisków na przednim panelu skanera.

3. Skanując z menu DocAction's Execute na ekranie.

Interfejs TWAIN i oprogramowanie DocAction są automatycznie instalowane w systemie wraz ze sterownikiem skanera.

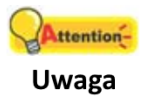

Przed rozpoczęciem skanowania sprawdź następujące elementy:

Zasilanie komputera i skanera jest włączone.

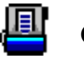

Ikona pojawi się na pasku zadań systemu Windows.

### *Skanowanie za pośrednictwem interfejsu TWAIN*

Program TWAIN jest bardzo ważnym elementem oprogramowania dołączonym do skanera. Ten program działa jako interfejs pomiędzy sprzętem skanera a oprogramowaniem do edycji obrazów używanym do przeglądania i edycji obrazów. Program TWAIN umożliwia dostosowanie wielu ustawień w celu określenia jakości zeskanowanego obrazu.

Poniżej opisano, w jaki sposób można korzystać z naszego dołączonego oprogramowania do zarządzania dokumentami (NewSoft Presto! PageManager) oraz oprogramowania do rozpoznawania wizytówek (NewSoft Presto! BizCard) do skanowania za pośrednictwem interfejsu TWAIN. Po zaznajomieniu się ze skanowaniem można alternatywnie użyć innego kompatybilnego z TWAIN programu do skanowania lub aplikacji do edycji obrazów, aby wykonać swoje projekty skanowania.

#### **Wybierz źródło skanowania:**

Jeśli masz więcej niż jeden skaner lub inne urządzenie do skanowania zainstalowane na komputerze, musisz ustawić ten skaner jako domyślne źródło skanowania, zanim przejdziesz do programu TWAIN.

1. Dla Presto! PageManager: Z menu **Plik (File)** wybierz opcję **Wybierz źródło (Select Source)**. Dla Presto! BizCard: W menu **Plik (File)** kliknij polecenie **Wybierz skaner (Select Scanner)**.

2. W oknie, które zostanie otwarte, wybierz ten skaner, a następnie kliknij przycisk **OK**, aby ustawić skaner jako domyślne źródło skanowania.

#### **Skanuj w NewSoft Presto! PageManager:**

Strona 25 z 47

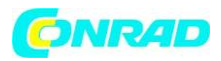

1. Kliknij przycisk **Start** systemu Windows, aby uruchomić **Presto! PageManager**. (Dla użytkowników systemu Windows 8.1: skieruj kursor myszy w górnym lub dolnym prawym rogu ekranu, aby otworzyć pasek **Charm.** Kliknij **Start**, a następnie kliknij przycisk ze strzałką w dół w lewym dolnym rogu ekranu. Zostanie wyświetlony ekran **Apps (Aplikacji)** - przesuń kursor na prawą krawędź ekranu, aby przewijać w prawo, aż znajdziesz **Presto! PageManager**, a następnie kliknij **Presto! PageManager**).

2. W **Presto! PageManager**, kliknij **Plik> Pozyskaj dane obrazu (File > Acquire Image Data)**.

3. W otwartym oknie TWAIN wybierz opcję **ADF (Front Side)** jako typ skanowania, jeśli chcesz skanować dokumenty jednostronne, lub wybierz opcję **ADF (Duplex)**, aby skanować dokumenty dwustronne.

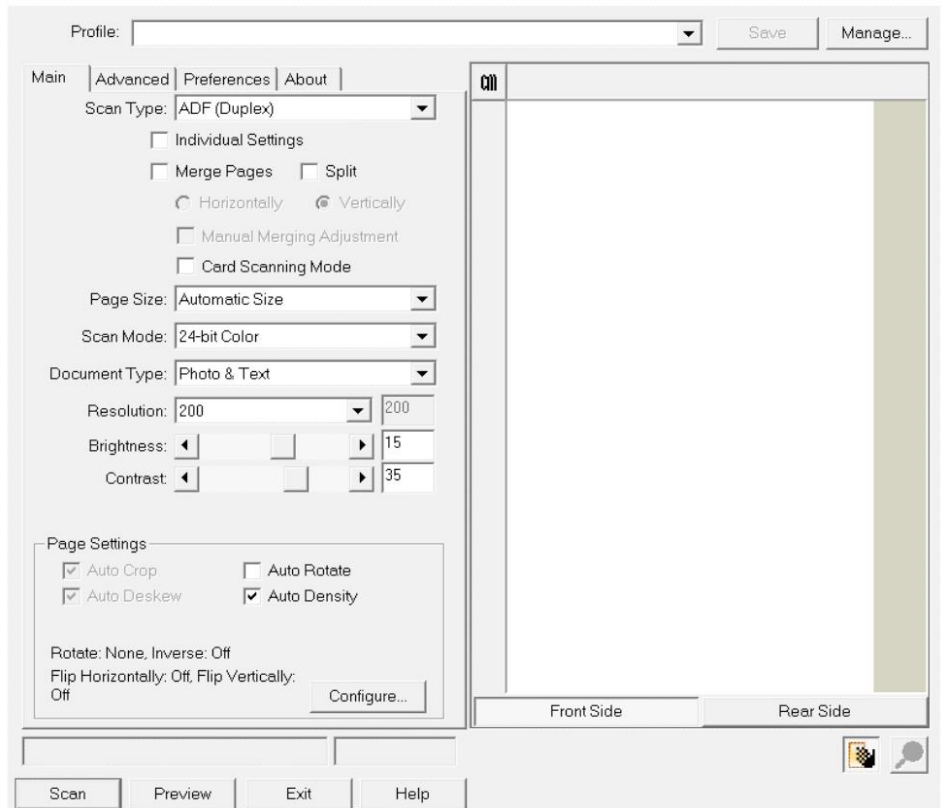

4. Dostosuj ustawienia skanowania. W przypadku skanowania **ADF (Duplex)** można indywidualnie dostosować ustawienia dla przedniej i tylnej strony dokumentów. Kliknij przycisk **Front Side**, aby dostosować ustawienia skanowania przedniej strony dokumentu, a następnie kliknij przycisk **Rear Side**, aby wyregulować ustawienia skanowania tylnej strony dokumentu.

Funkcję **Scalanie stron (Merge Pages)** można włączyć tylko po wybraniu opcji **ADF (Duplex)** jako **Typ skanowania (Scan type)** i **Automatyczny rozmiar (Automatic Size)** jako **Rozmiar strony (Page Size)**, aby wysyłać zeskanowane obrazy zarówno przedniej, jak i tylnej strony w jednym obrazie. Po włączeniu funkcji **Scalanie stron (Merge Pages)** można wybrać opcję **Poziomo (Horizontally)**, aby wygenerować dane obrazu z przodu i z tyłu w poziomie w połączonym obrazie (obraz z tyłu zostanie umieszczony po prawej stronie obok obrazu przedniego) lub wykonać zaznaczenie **Pionowo (Vertically)**, aby pionowo utworzyć dane obrazu przedniego i tylnego w połączonym obrazie (obraz z tyłu zostanie umieszczony poniżej obrazu przedniego).

Strona 26 z 47

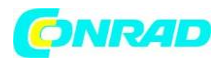

5. Załaduj jedną stronę dokumentu i kliknij przycisk **Podgląd (Preview)**. Zeskanowany obraz powinien pojawić się w oknie podglądu. Aby zdefiniować marginesy i przyciąć sekcje obrazu, którego nie chcesz skanować, kliknij myszką i przeciągnij rogi lub boki granic obszaru skanowania. Dostosuj ustawienia skanowania ponownie, jeśli obraz podglądu nie spełnia Twoich wymagań.

6. Załaduj wszystkie strony dokumentu i kliknij przycisk **Skanuj (Scan).**

7. Po zakończeniu skanowania kliknij przycisk **Zakończ (Exit)**, aby zamknąć okno TWAIN. Zeskanowane obrazy są wyświetlane w Presto! PageManager i możesz wykonywać zadania edycji obrazów.

Kliknij przycisk **Pomoc (Help)** w oknie TWAIN, aby uzyskać więcej informacji o ustawieniach.

#### **Skanuj w NewSoft Presto! BizCard:**

1. Kliknij przycisk **Start** systemu Windows, wskaż polecenie **Wszystkie programy> Presto! BizCard (All Programs > Presto! BizCard)**, a następnie kliknij **Presto! BizCard**, aby uruchomić oprogramowanie do rozpoznawania wizytówek. (Dla użytkowników systemu Windows 8.1: skieruj kursor myszy w górnym lub dolnym prawym rogu ekranu, aby otworzyć pasek **Charm.** Kliknij **Start**, a następnie kliknij przycisk ze strzałką w dół w lewym dolnym rogu ekranu. Zostanie wyświetlony ekran **Apps (Aplikacji)** - przesuń kursor na prawą krawędź ekranu, aby przewijać w prawo, aż znajdziesz **Presto! BizCard**, a następnie kliknij **Presto! BizCard**).

2. W **Presto! BizCard**, kliknij **Plik> Skanuj z interfejsem użytkownika TWAIN (File > Scan with TWAIN user interface)**.

3. W otwartym oknie TWAIN wybierz opcję **ADF (Front Side)** jako typ skanowania, jeśli chcesz skanować jednostronne wizytówki lub wybierz opcję **ADF (Duplex)**, aby skanować dwustronne wizytówki.

4. Dostosuj ustawienia skanowania (Paper Size: Automatic Size, Resolution: 300 - Rozmiar papieru: Rozmiar automatyczny, Rozdzielczość: 300). W przypadku skanowania **ADF (Duplex)** można indywidualnie dostosować ustawienia dla przedniej i tylnej strony wizytówek. Kliknij przycisk **Front Side**, aby dostosować ustawienia skanowania przedniej strony, a następnie kliknij przycisk **Rear Side**, aby dostosować ustawienia skanowania tylnej strony.

5. Załaduj jedną wizytówkę i kliknij przycisk **Preview (Podgląd)**. Zeskanowany obraz powinien pojawić się w oknie podglądu.

6. Załaduj wszystkie wizytówki i kliknij przycisk **Skanuj (Scan)**.

Kliknij przycisk **Pomoc (Help)** w oknie TWAIN, aby uzyskać więcej informacji o ustawieniach.

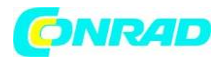

### *Skanowanie przy użyciu panelu przedniego skanera*

Skanowanie projektów za pomocą przycisków skanera jest bardzo łatwe i wygodne. Liczba zadań skanowania wyświetlanych na panelu przednim skanera jest konfigurowana za pomocą DocAction. DocAction oferuje szybki dostęp do najczęściej używanych funkcji skanowania. Są one szczególnie przydatne, gdy trzeba wielokrotnie skanować z tymi samymi ustawieniami i wysyłać zdjęcia do tego samego miejsca docelowego. Przed pierwszym skanowaniem za pomocą przycisków skanera zaleca się najpierw skonfigurować ustawienia przycisków do swoich potrzeb i preferencji.

#### **Skanowanie za pomocą przycisków skanera**

1. Umieść dokument lub obrazy na skanerze. (Zobacz "Rozdział II. Skanowanie" Podręcznika użytkownika skanera, aby uzyskać więcej informacji na temat prawidłowego wkładania papieru do podajnika ADF).

2. Sprawdź bieżące ustawienia przycisku, wyświetlając okno konfiguracji przycisku. W razie potrzeby możesz także zmodyfikować ustawienia, aby spełnić bieżące potrzeby. (Aby uzyskać więcej informacji, patrz "Ustawienia przycisków" ["View Button Settings"] i "Konfiguruj ustawienia przycisków" ["Configure Button Settings" poniżej).

- 3. Naciśnij przycisk UP lub DOWN, aby wybrać żądane zadanie.
- 4. Naciśnij przycisk **Skanuj (Scan)**.

Skaner rozpocznie natychmiastowe skanowanie i wykona odpowiednią akcję zgodnie z ustawieniami skonfigurowanymi w oknie Konfiguracja przycisku.

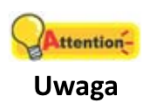

Za pomocą funkcji OCR skanuj tylko dokumenty tekstowe. Nie skanuj zdjęć za pomocą przycisku OCR.

#### **Konfigurowanie ustawienia przycisków**

W oknie "Konfiguracja przycisku" ("Button Configuration")znajduje się rząd ikon po lewej stronie okna. Każda ikona reprezentuje zadanie skanowania, a numer pod spodem odpowiada numerowi funkcji wyświetlanemu na przednim panelu skanera. Dziewięć najczęściej używanych zadań skanowania jest wstępnie skonfigurowanych dla wygody użytkownika, aby natychmiast rozpocząć skanowanie. Możesz jednak dostosować ustawienia dziewięciu zadań, aby najlepiej odpowiadały Twoim potrzebom i preferencjom. Wykonaj czynności opisane poniżej:

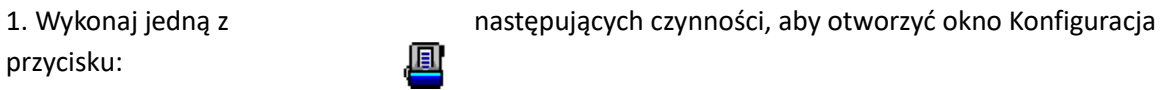

- Kliknij dwukrotnie ikonę na pasku zadań systemu Windows.
	-
- $\mathbf{\Phi}$  Kliknij prawym przyciskiem myszy  $\mathbf{\Theta}$  ikonę na pasku zadań systemu Windows,
- 

Strona 28 z 47

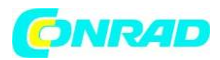

a następnie wybierz opcję **Konfiguracja przycisku … (Button Configuration…)** w wyskakującym menu, które się otworzy.

2. Wybierz numer zadania, klikając ikonę.

3. Wybierz żądaną funkcję z rozwijanej listy Szablon przycisku (Button Template) i dostosuj ustawienia przycisku.

Kliknij przycisk **Pomoc (Help)** w oknie Konfiguracja przycisku (Button Configuration), aby uzyskać więcej informacji o ustawieniach.

#### **Wyświetlanie ustawienia przycisków**

Istnieją dwa sposoby wyświetlenia ustawień przycisku:

**C** Kliknij dwukrotnie ikone na pasku zadań systemu Windows.

 $\mathbf{D}$  Kliknij prawym przyciskiem myszy ikonę  $\mathbf{E}$  na pasku zadań systemu Windows, a następnie

wybierz opcję Konfiguracja przycisku (Button Configuration) w wyskakującym menu, które się otworzy.

# *Skanowanie z menu wykonaj na ekranie DocAction*

Możesz także użyć menu **Wykonaj (Execute)** na ekranie DocAction, aby wykonać te same zadania skanowania. Program DocAction zapewnia szybki i wygodny sposób wykonywania różnych funkcji skanowania. Wykonaj czynności opisane poniżej:

1. Umieść dokument lub obrazy na skanerze.

2. Sprawdź bieżące ustawienia przycisku, wyświetlając okno konfiguracji przycisku. W razie potrzeby możesz także zmodyfikować ustawienia, aby spełnić bieżące potrzeby.

3. Kliknij prawym przyciskiem myszy ikonę **ina pasku zadań systemu Windows, a następnie** wybierz polecenie **Wykonaj (Execute)** w wyskakującym menu, które zostanie otwarte.

4. Kliknij żądany element funkcji w wyskakującym menu.

Skaner rozpocznie natychmiastowe skanowanie i wykona odpowiednią akcję zgodnie z ustawieniami skonfigurowanymi w oknie Konfiguracja przycisku (Button Configuration).

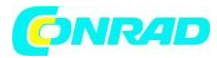

# **ROZDZIAŁ III. CZYSZCZENIE I KONSERWACJA**

Twój skaner nie wymaga konserwacji. Jednak ciągła pielęgnacja i konserwacja mogą zapewnić sprawne działanie skanera.

### *CZYSZCZENIE SKANERA*

Pył z papieru, kurz, tusz i toner z zeskanowanego papieru może zabrudzić wewnętrzny ADF, co prowadzi do niskiej jakości obrazu lub błędów podawania dokumentów. Częstotliwość czyszczenia skanera zależy od rodzaju papieru i liczby skanowanych stron.

Wykonaj następujące procedury, aby oczyścić powierzchnię skanera i moduł podajnika ADF.

Delikatnie przetrzyj lokalizacje opisane w tym dokumencie. Nie trzeć zbyt mocno.

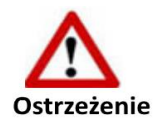

 Przed rozpoczęciem czyszczenia skanera wyłącz skaner, odłącz kabel zasilający skanera i kabel USB, a następnie poczekaj kilka minut, aż szyba i wewnętrzny automatyczny podajnik dokumentów schłodzą się do temperatury otoczenia.

Po umyciu skanera umyj ręce wodą z mydłem.

#### *Materiały czyszczące*

Przygotuj następujące środki czyszczące do czyszczenia skanera:

- miękka, sucha, niestrzępiąca się ściereczka (lub bawełniany wacik)
- nieścierny środek czyszczący alkohol izopropylowy (95%). NIE używaj wody.

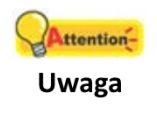

 Alternatywnie można użyć środka do czyszczenia szkła lub neutralnego detergentu do czyszczenia okien w celu wyczyszczenia szyby skanera.

- NIE używaj żadnego z nich do czyszczenia rolki podajnika ADF lub modułu wkładki.
- Użycie innych materiałów czyszczących może spowodować uszkodzenie skanera.

Strona 30 z 47

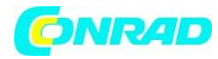

# *Czyszczenie podajnika ADF*

1. Otwórz pokrywę podajnika ADF, pociągając dźwignię.

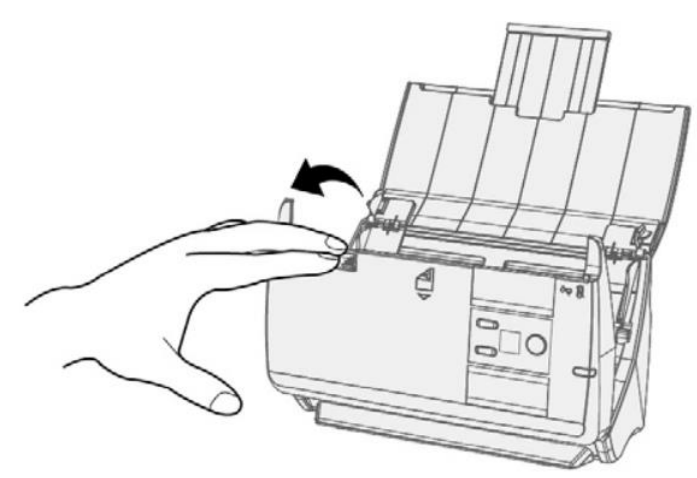

2. Delikatnie wytrzyj następujące miejsca za pomocą ściereczki zwilżonej środkiem czyszczącym. Uważaj, aby NIE porysować ich powierzchni.

#### **Wyczyść wałek podajnika:**

Przetrzyj wałek podajnika z boku na bok, a następnie obróć go. Powtarzaj tę czynność, aż cała powierzchnia zostanie oczyszczona.

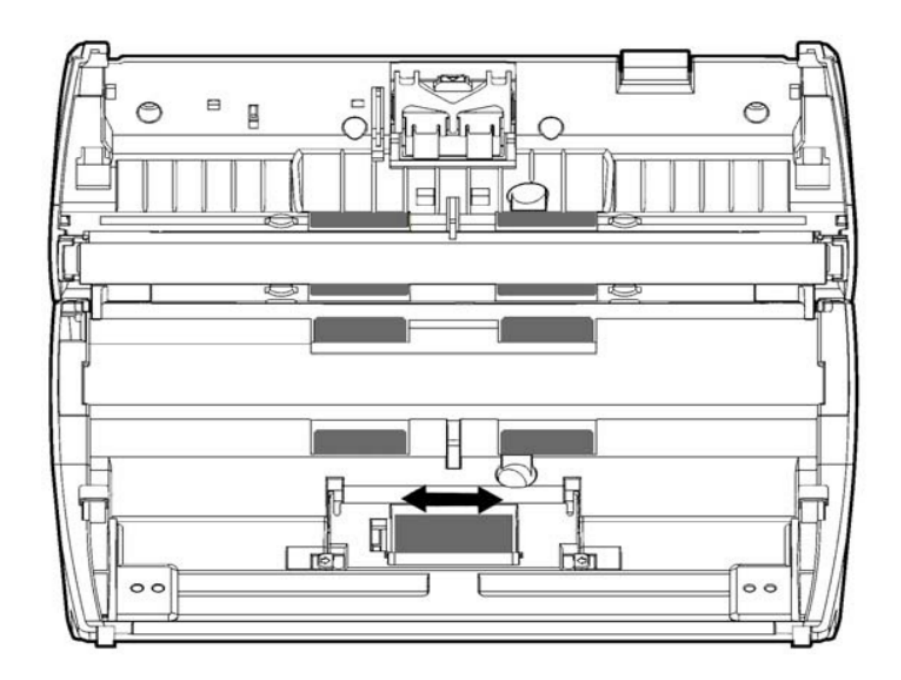

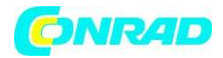

#### **Wyczyść moduł pad:**

Wytrzyj moduł pad od góry do dołu (w kierunku wskazanym strzałką na poniższym rysunku). Uważaj, aby nie uszkodzić sprężyn dociskowych podkładki.

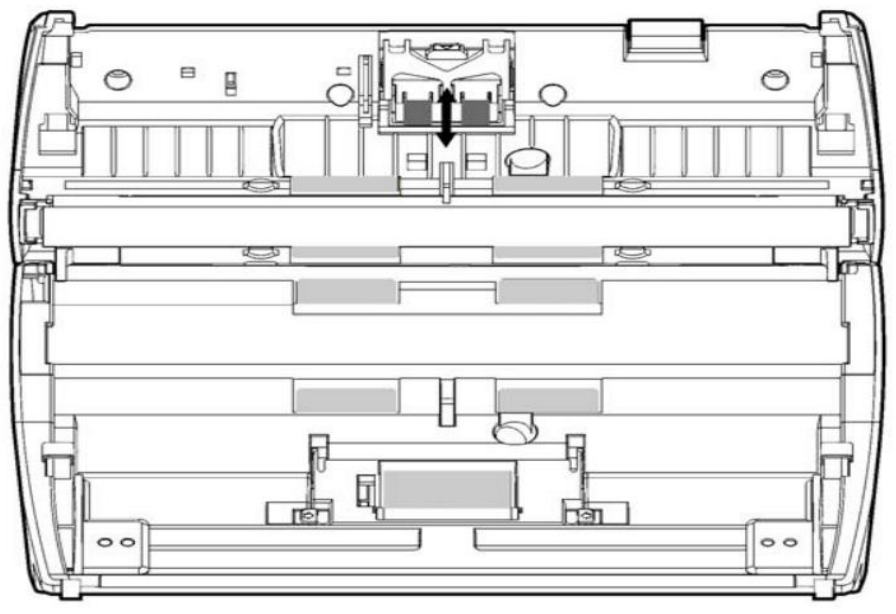

**Wyczyść szkło ADF:**

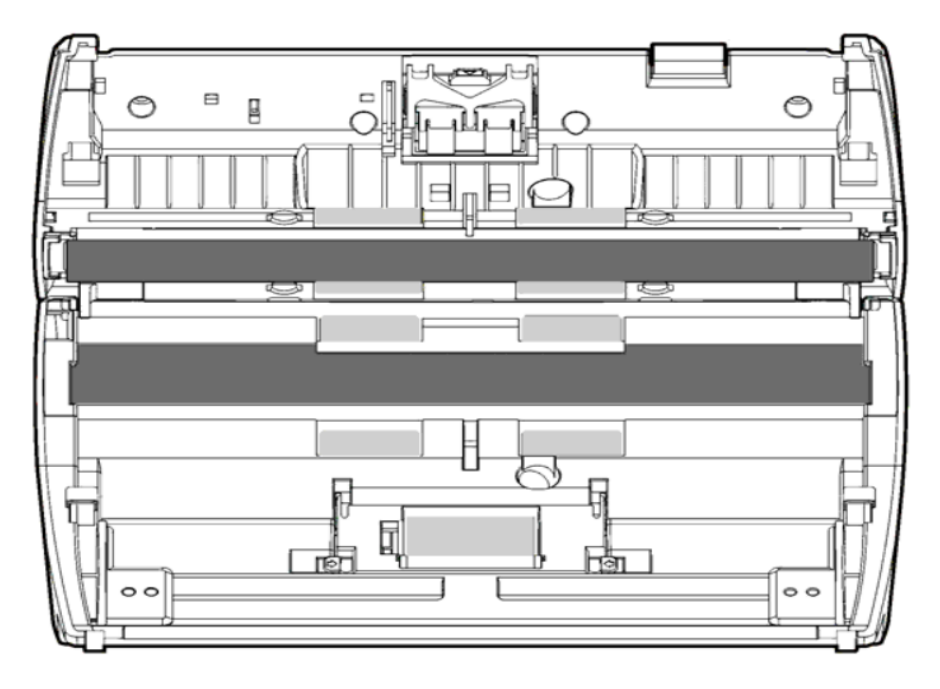

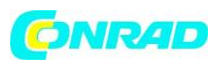

#### Uwaga

ttention-

Nie rozpylaj środka czyszczącego bezpośrednio na szybę skanera. Nadmiar pozostałości płynu może zmatowić powierzchnię lub uszkodzić skaner.

3. Poczekaj, aż oczyszczone obszary wyschną całkowicie.

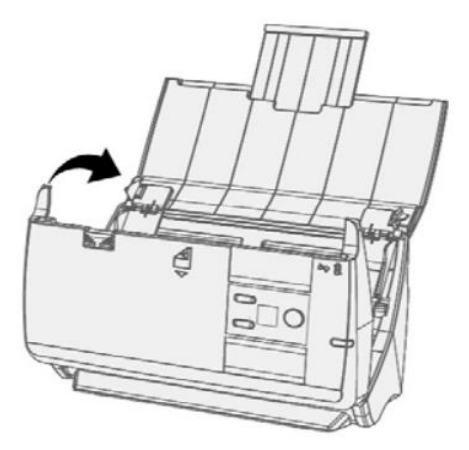

4. Zamknij pokrywę podajnika ADF, popychając ją z powrotem, aż zaskoczy na swoje miejsce.

### *WYMIANA MATERIAŁÓW EKSPLOATACYJNYCH*

Zaleca się wymianę modułu pad co 20000 arkuszy. Program Counter Utility automatycznie zlicza liczbę arkuszy zeskanowanych przez skaner oraz liczbę wykorzystanych materiałów eksploatacyjnych. Po wymianie materiałów eksploatacyjnych, zresetuj licznik do 0. W menu **START** systemu Windows wskaż polecenie **Wszystkie programy> Twoja nazwa modelu skanera (All Programs > Your Scanner Model Name)**, a następnie kliknij opcję **Scanner Utility**. (Dla użytkowników systemu Windows 8.1: skieruj kursor myszy w górnym lub dolnym prawym rogu ekranu, aby otworzyć pasek **Charm**. Kliknij **Start**, a następnie kliknij przycisk ze strzałką w dół w lewym dolnym rogu ekranu. Zostanie wyświetlony ekran **Apps**. Przesuń kursor na prawą krawędź ekranu, aby przewinąć w prawo, aż znajdziesz **nazwę modelu skanera (Your scanner model name)**, a następnie kliknij **Scanner Utility**). Zostanie otwarte okno **Scanner Utility**. Znajdź sekcję **Counter Utility**. Zapoznaj się z pomocą online programu Scanner Utility, aby dowiedzieć się więcej o narzędziu Counter Utility.

#### *Wymiana modułu pad*

1. Otwórz pokrywę podajnika ADF, pociągając za dźwignię otwierania pokrywy.

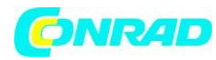

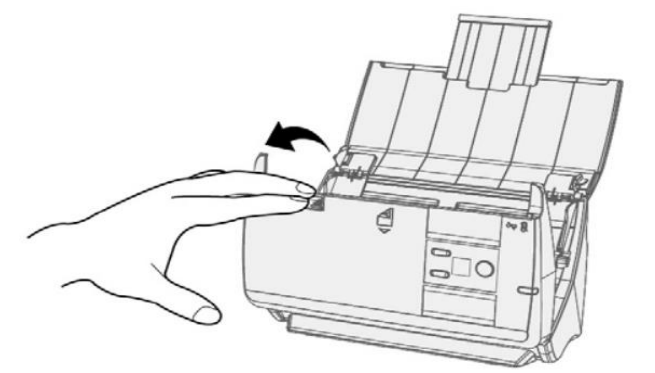

2. Wyjmij moduł wkładki, naciskając otwarte pokrętło modułu pad i wyciągnij.

Strona 34 z 47

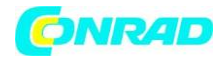

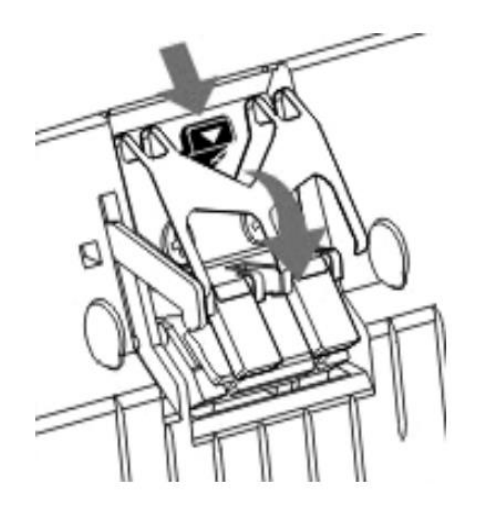

- 3. Zainstaluj nowy moduł pad, wkładając wypustki modułu do ich gniazd na skanerze.
- 4. Zamknij pokrywę podajnika ADF, popychając ją z powrotem, aż zaskoczy na swoje miejsce.

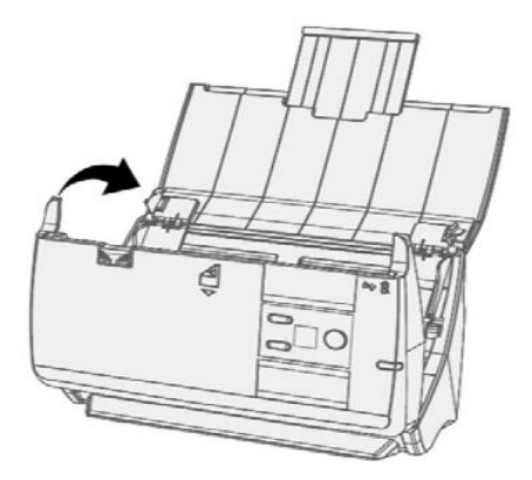

# *Wymiana rolki podajnika*

1. Otwórz pokrywę podajnika ADF, pociągając za dźwignię otwierania pokrywy.

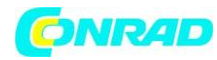

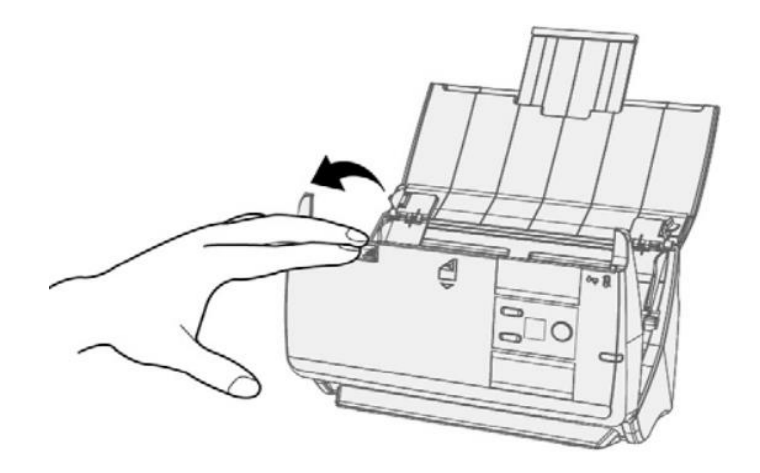

2.

2. Otwórz pokrywę rolki, ściskając obie strony pokrywy rolki.

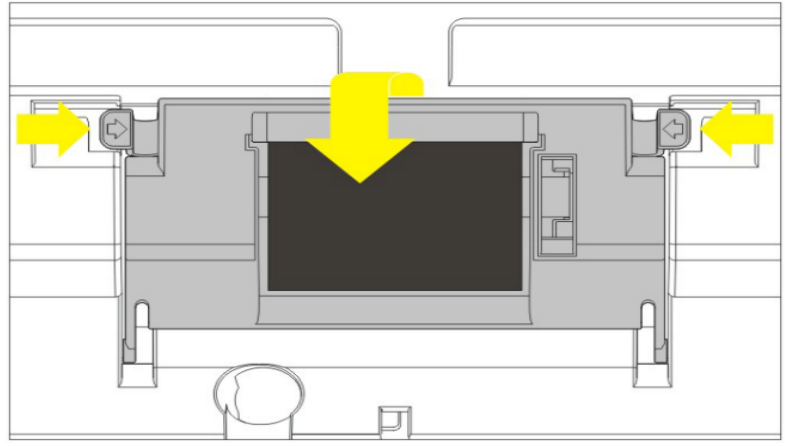

3. Wyjmij wałek podajnika.

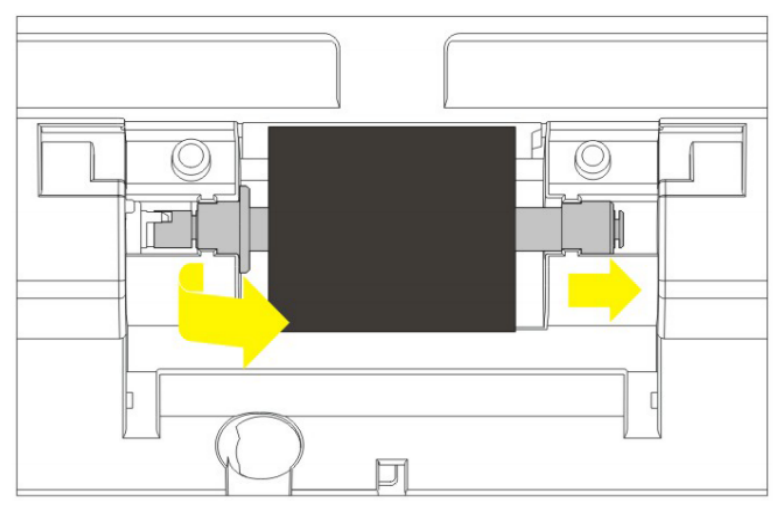

4. Zainstaluj nowy wałek podający, wyrównując i wkładając go w odpowiednie miejsce w skanerze.

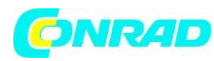

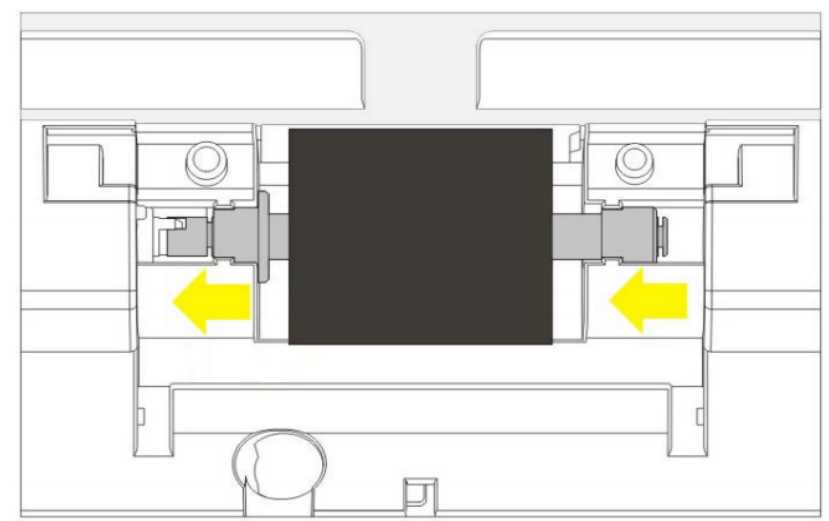

- 5. Zamknij pokrywę rolki, naciskając ją w dół, aż zaskoczy na swoje miejsce.
- 6. Zamknij pokrywę podajnika ADF, popychając ją z powrotem, aż zaskoczy na swoje miejsce.

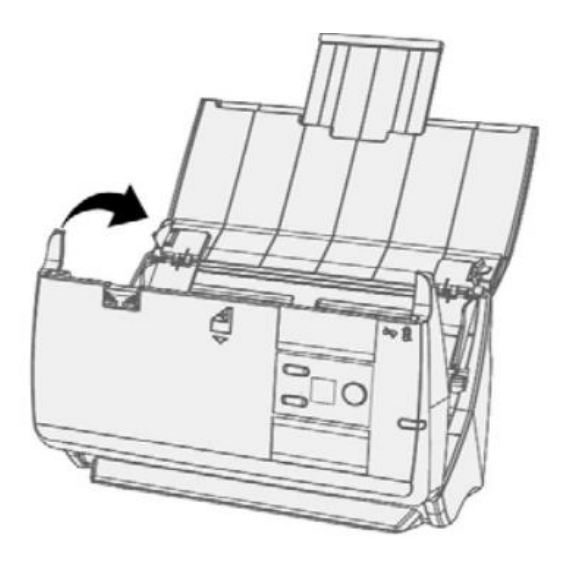

#### *KALIBROWANIE SKANERA*

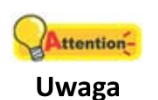

Odinstaluj rozszerzone suwaki szerokości papieru przed rozpoczęciem kalibracji.

Skalibruj skaner, jeśli kolory występują w obszarach, które powinny być białe, lub kolory zeskanowanego obrazu i oryginału bardzo się różnią. Pozwala to dostosować i zrekompensować zmiany, które mogą wystąpić w komponencie optycznym w miarę upływu czasu z powodu jego charakteru.

Poniżej opisano, jak skalibrować skaner:

1. Arkusz kalibracyjny, oznaczony strzałką po obu stronach, jest używany specjalnie do kalibracji skanowania ADF.

Strona 37 z 47

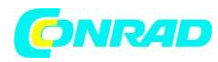

2. Włóż specjalny arkusz kalibracyjny do podajnika ADF skanera, strzałką w kierunku przycisków

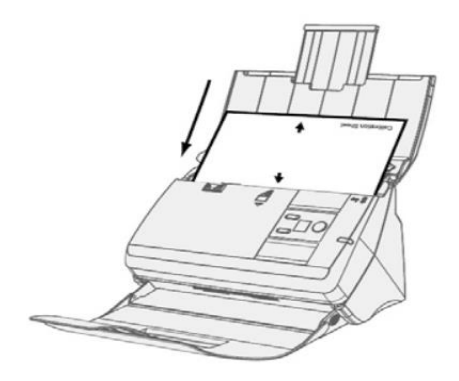

skanera.

Włóż specjalny arkusz kalibracyjny dołączony do skanera. Alternatywnie możesz także użyć zwykłego białego arkusza papieru o rozmiarze Letter / A4; jednak efekt kalibracji może być mniejszy niż przy użyciu arkusza kalibracyjnego.

3. Kliknij **Start> Wszystkie programy> Twoja nazwa modelu skanera> Kreator kalibracji (Start > All Programs > Your scanner model name > Calibration Wizard)**. (Dla użytkowników systemu Windows 8.1: skieruj kursor myszy w górny lub dolny prawy róg ekranu, aby otworzyć pasek **Charm**.) Kliknij przycisk **Start**, a następnie kliknij przycisk ze strzałką w dół w lewym dolnym rogu ekranu. Zostanie

# **Attention-**

#### Uwaga

wyświetlony ekran **Apps**. Przesuń kursor na prawą krawędź ekranu, aby przewinąć w prawo, aż znajdziesz nazwę **modelu skanera (Your scanner model name)**, a następnie kliknij **Calibration Wizard**.)

4. Kliknij przycisk **Dalej (Next)** w wyświetlonym Kreatorze kalibracji (Calibration Wizard), a następnie kliknij przycisk Kalibruj teraz ...(Calibrate Now...).

5. Kliknij przycisk **Start**, aby rozpocząć proces kalibracji.

6. Skaner przepuści arkusz kalibracyjny przez skaner, który kończy kalibrację skanera. Po zakończeniu kalibracji kliknij przycisk **OK**, a następnie kliknij przycisk **Zakończ (Finish)**.

# *OSZCZĘDZANIE ENERGII*

Aby oszczędzać zużycie energii, po zakończeniu procesu skanowania źródło światła skanera wyłączy się i skaner przejdzie w tryb oszczędzania energii.

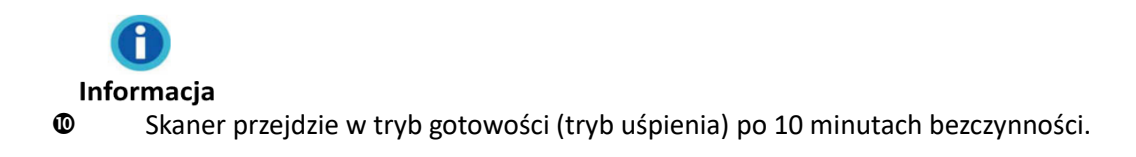

Strona 38 z 47

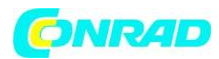

Wystarczy nacisnąć dowolny przycisk skanera na panelu skanera, a skaner powróci do normalnego stanu.

 W menu **START** systemu Windows wskaż polecenie **Wszystkie programy> Twoja nazwa modelu skanera (All Programs > Your Scanner Model Name)**, a następnie kliknij opcję **Scanner Utility**. (Dla użytkowników systemu Windows 8.1: skieruj kursor myszy w górny lub dolny prawy róg ekranu, aby otworzyć pasek **Charm**) Kliknij **Start**, a następnie kliknij przycisk ze strzałką w dół w lewym dolnym rogu ekranu. Zostanie wyświetlony ekran **Apps**. Przesuń kursor na prawą krawędź ekranu, aby przewijać w prawo, aż znajdziesz nazwę modelu skanera, a następnie kliknij **Scanner Utility**). Aby uzyskać więcej informacji na temat trybu gotowości, skorzystaj z pomocy online programu Scanner Utility.

Strona 39 z 47

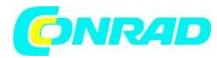

# **ROZDZIAŁ IV. ROZWIĄZYWANIE PROBLEMÓW**

Jeśli napotkasz problemy ze skanerem, zapoznaj się z instrukcjami instalacji i skanowania zawartymi w tym podręczniku.

Zanim poprosisz o obsługę klienta lub naprawę, zapoznaj się z informacjami zawartymi w tym rozdziale i zapoznaj się z często zadawanymi pytaniami (FAQ), w których znajdziesz użyteczne informacje dotyczące samodzielnego rozwiązywania problemów. Z menu **START** systemu Windows wybierz **Wszystkie programy> Twoja nazwa modelu skanera (All Programs > Your Scanner Model Name)**, a następnie kliknij FAQ. (Dla użytkowników systemu Windows 8.1: skieruj kursor myszy w górny lub dolny prawy róg ekranu, aby otworzyć pasek **Charm**). Kliknij **Start**, a następnie kliknij przycisk ze strzałką w dół w lewym dolnym rogu ekranu. Zostanie wyświetlony ekran **Apps**. Przesuń kursor na prawą krawędź ekranu, aby przewijać w prawo, aż znajdziesz nazwę swojego **modelu skanera (Your scanner model name)**, a następnie kliknij **FAQ**.)

# *POŁĄCZENIE SKANERA*

Pierwszym krokiem do rozwiązania problemów z połączeniem ze skanerem jest sprawdzenie wszystkich fizycznych połączeń. Ikona **umieszczona na pasku zadań systemu Windows wskazuje**, czy oprogramowanie skanera zostało prawidłowo uruchomione, a skaner i komputer komunikują się ze sobą.

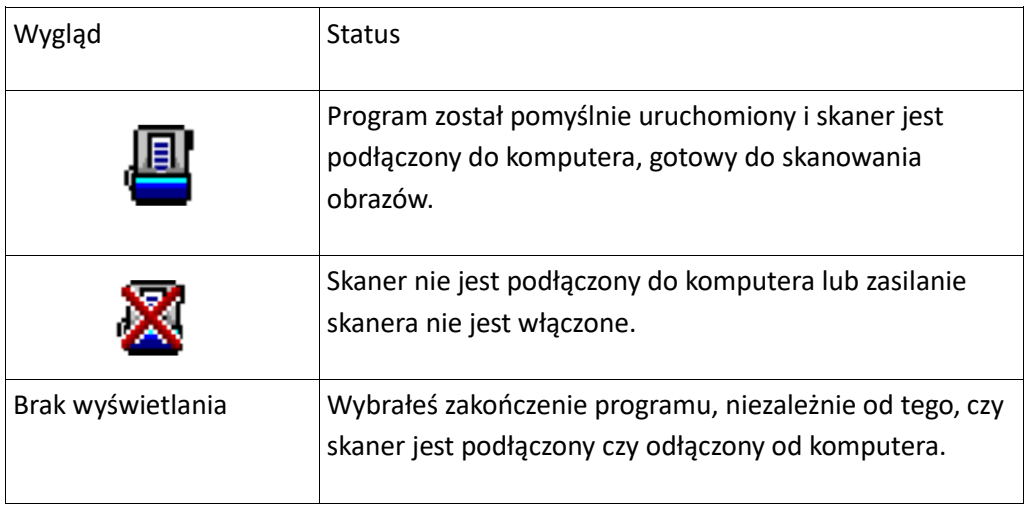

# *USUWANIE ZACIĘCIA PAPIERU*

Jeśli nastąpi zacięcie papieru w podajniku ADF, wykonaj następujące czynności:

1. Usuń wszystkie nie zakleszczone dokumenty, które wciąż są załadowane do automatycznego podajnika dokumentów.

2. Otwórz pokrywę podajnika ADF, pociągając za dźwignię otwierania pokrywy.

3. Delikatnie, ale zdecydowanie wyciągnij zacięte dokumenty z automatycznego podajnika dokumentów. Staraj się unikać fałdowania lub marszczenia dokumentów.

Strona 40 z 47

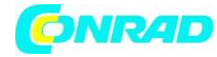

Strona 41 z 47

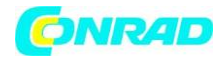

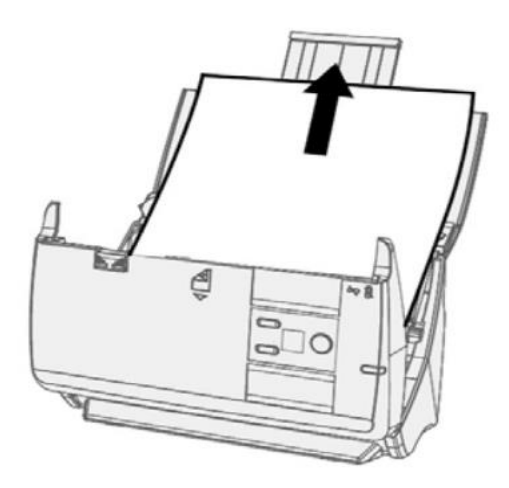

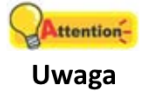

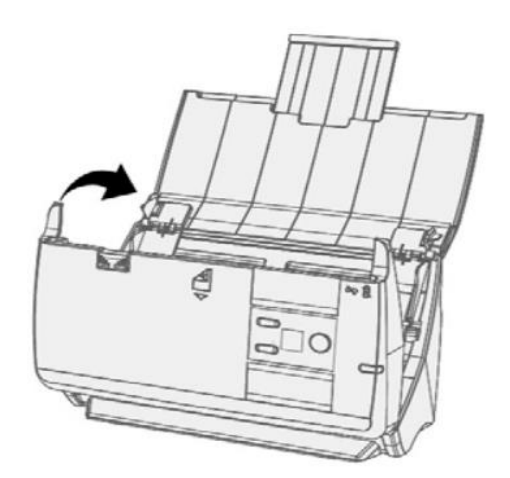

Nie próbuj wyciągać zaciętych lub częściowo zeskanowanych dokumentów z automatycznego podajnika dokumentów bez uprzedniego otwarcia pokrywy podajnika ADF. Może to spowodować trwałe uszkodzenie podajnika ADF.

4. Zamknij pokrywę podajnika ADF, popychając ją z powrotem, aż zaskoczy na swoje miejsce.

Strona 42 z 47

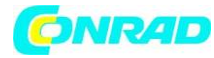

# **ZAŁĄCZNIK A: SPECYFIKACJE**

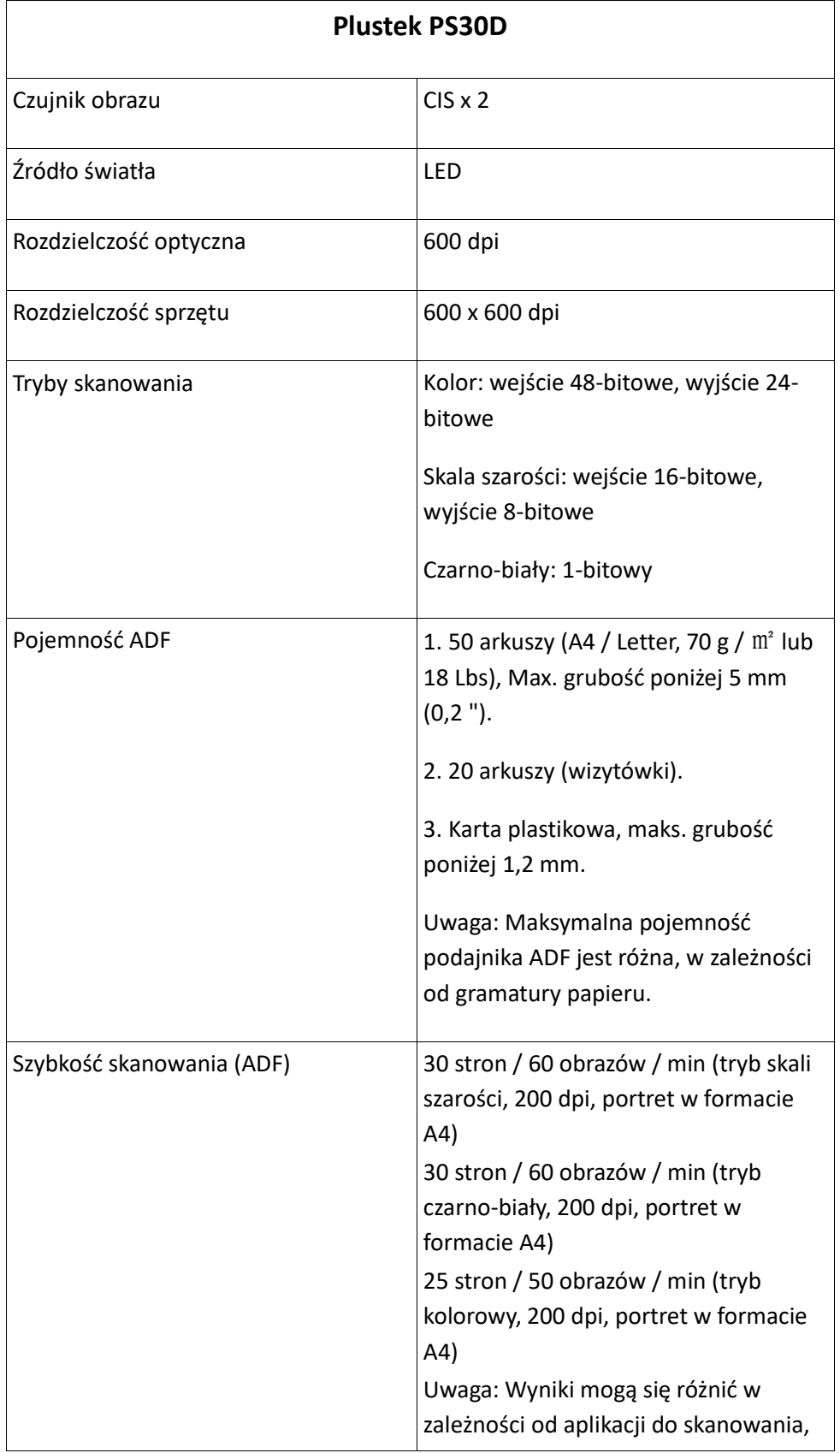

Strona 43 z 47

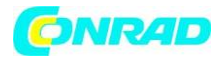

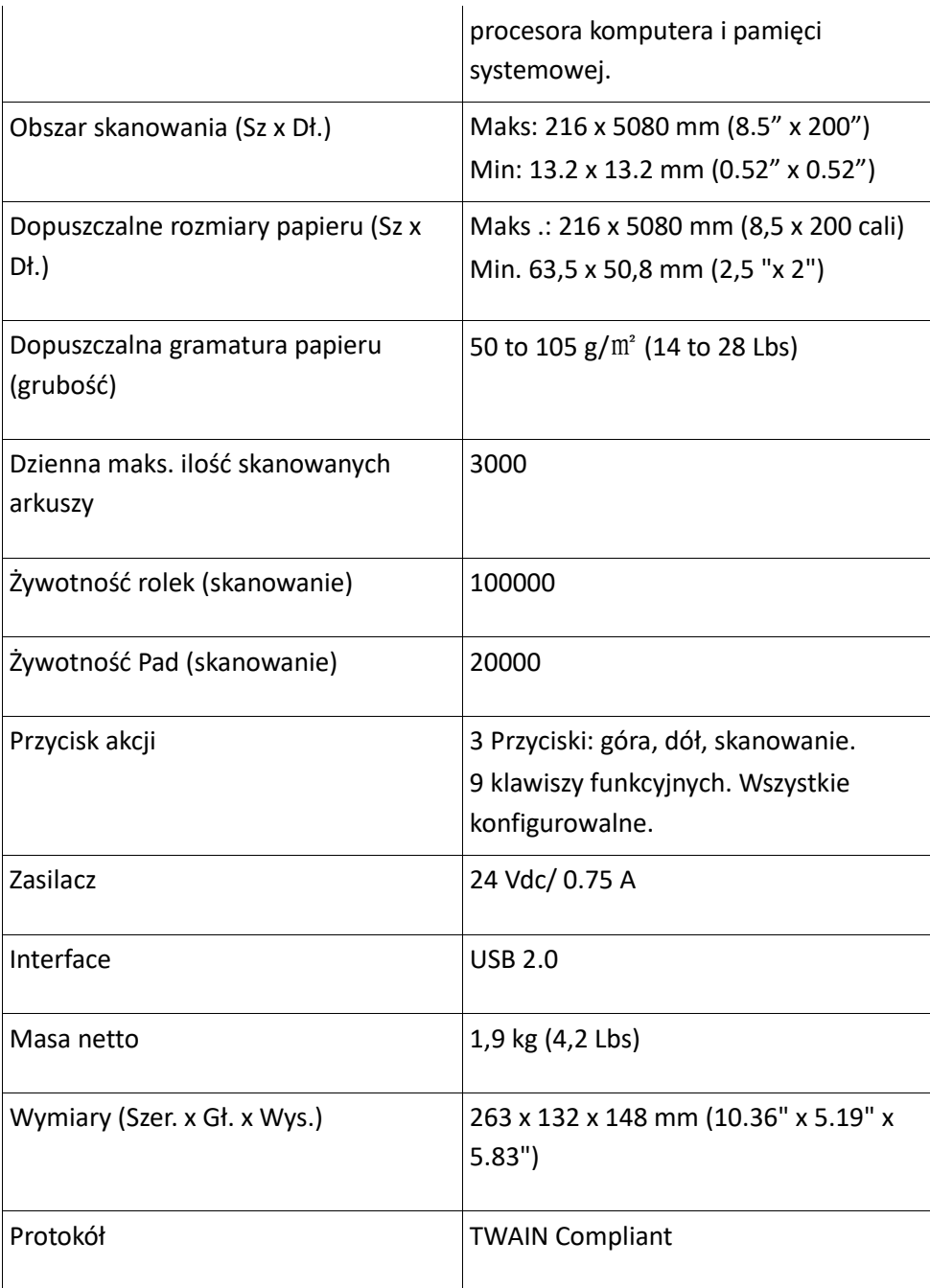

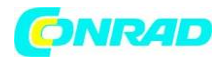

# **ZAŁĄCZNIK B: OBSŁUGA KLIENTA I GWARANCJA**

Odwiedź naszą stronę internetową www.plustek.com, aby uzyskać więcej informacji o obsłudze klienta. Aby uzyskać dalszą pomoc, odwiedź naszą stronę internetową lub zadzwoń pod numer telefonu obsługi klienta podany na stronie internetowej. Jeden z naszych przedstawicieli z przyjemnością pomoże Ci od poniedziałku do piątku w godzinach pracy biura.

Aby uniknąć usprawnić komunikacje podczas kontaktu, przygotuj następujące informacje:

- Nazwa skanera i numer modelu
- Numer seryjny skanera (znajdujący się w dolnej części skanera)
- Wersja skanera DVD i numer części
- Szczegółowy opis problemu
- **<sup>®</sup>** Producent komputera i numer jego modelu
- Szybkość procesora
- Twój obecny system operacyjny i BIOS (opcjonalnie)
- Nazwa pakietu oprogramowania, numer wersji lub wydania oraz producent oprogramowania
- Zainstalowane inne urządzenia USB

# *INFORMACJE O SERWISACH I WSPARCIU (TYLKO DLA KRAJU UE)*

Okres dostępności części zamiennych i możliwości aktualizacji informacji o produktach. Należy poprosić lokalnych dystrybutorów i dostawców o informacje na temat części zamiennych i informacje dotyczące aktualizacji produktu.

Informacje wymagane o odpowiednich badaniach i testach. Poproś lokalnych dystrybutorów i dostawców o informacje związane z wynikami badań i testów produktu.

Nie należy pozbywać się żadnych produktów przed skontaktowaniem się z lokalnymi dystrybutorami i dostawcami, aby uzyskać prawidłowe informacje dotyczące zmniejszenia wpływu na środowisko za pomocą właściwych metod i procedur.

Jeśli chcesz usunąć produkt i / lub akcesoria, zapytaj lokalnych dystrybutorów i dostawców, aby uzyskać dane kontaktowe najbliższych punktów odbioru odpadów.

Jeśli masz jakieś pytania dotyczące konserwacji, poproś lokalnych dystrybutorów i dostawców o informacje kontaktowe najbliższego centrum serwisowego. Odpowiednia konserwacja pozwoli wydłużyć czas użytkowania produktu.

Strona 45 z 47

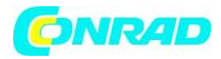

### *OŚWIADCZENIE OGRANICZONEJ GWARANCJI*

Niniejsza ograniczona gwarancja ma zastosowanie tylko do urządzeń i wyposażenia oryginalnie zakupionych do użytku, a nie w celu odsprzedaży, od autoryzowanego dystrybutora.

Gwarancja producenta obejmuje wszystkie części i robociznę, i nie jest ważna bez dowodu zakupu. Aby uzyskać serwis gwarancyjny, możesz skontaktować się z autoryzowanym sprzedawcą lub dystrybutorem, lub odwiedzić naszą stronę internetową, aby sprawdzić dostępne informacje o usłudze, lub wysłać prośbę za pośrednictwem poczty e-mail, aby uzyskać dalszą pomoc.

W przypadku przeniesienia własności tego produktu na innego użytkownika usługa gwarancyjna jest dostępna dla tego użytkownika przez pozostałą część okresu gwarancyjnego. Powinieneś przekazać dowód zakupu i to oświadczenie temu użytkownikowi.

Gwarantujemy, że urządzenie będzie w dobrym stanie i będzie zgodne z opisami funkcjonalnymi w dostarczonej dokumentacji. Po dostarczeniu dowodu zakupu, części zamienne przejmują pozostałą gwarancję na części, które zastępują.

Przed przedstawieniem tego produktu do serwisu gwarancyjnego należy usunąć wszystkie programy, dane i wymienne nośniki pamięci. Produkty zwrócone bez instrukcji i oprogramowania zostaną zwrócone bez instrukcji i oprogramowania.

Niniejsza usługa ograniczonej gwarancji nie przewiduje wymiany typu "carry-in", gdy problem wynika z wypadku, katastrofy, wandalizmu, niewłaściwego użycia, nadużycia, nieodpowiedniego środowiska, modyfikacji programu, innej maszyny lub modyfikacji innych producentów dla tego produktu.

Jeśli niniejsze urządzenie jest funkcją opcjonalną, niniejsza Ograniczona gwarancja ma zastosowanie tylko wtedy, gdy ta funkcja odpowiada celowi, dla którego urządzenie zostało zaprojektowane.

Jeśli masz jakiekolwiek pytania dotyczące ograniczonej gwarancji, skontaktuj się z autoryzowanym sprzedawcą, od którego kupiłeś produkt lub z producentem.

NINIEJSZA OGRANICZONA GWARANCJA ZASTĘPUJE WSZELKIE INNE GWARANCJE, WYRAŹNE LUB DOROZUMIANE, W TYM, MIĘDZY INNYMI, DOMNIEMANE GWARANCJE WARTOŚCI HANDLOWEJ I PRZYDATNOŚCI DO OKREŚLONEGO CELU. JEDNAKŻE NIEKTÓRE PRAWA NIE ZEZWALAJĄ NA WYŁĄCZENIE DOMNIEMANYCH GWARANCJI. JEŚLI OBOWIĄZUJĄ POWYŻSZE PRAWA, WSZYSTKIE WYRAŹNE I DOROZUMIANE GWARANCJE SĄ OGRANICZONE W CZASIE DO OKRESU GWARANCYJNEGO. PO POWYŻSZYM OKRESIE NIE MA ŻADNYCH INNYCH GWARANCJI.

Niektóre jurysdykcje nie zezwalają na ograniczenie okresu obowiązywania domniemanych gwarancji, więc powyższe ograniczenie może nie mieć zastosowania.

W żadnym wypadku nie ponosimy odpowiedzialności za:

- 1. Roszczenia osób trzecich przeciwko Tobie za straty lub szkody.
- 2. Utratę lub uszkodzenie twoich zapisów lub danych; lub
- 3. Szkody ekonomiczne (w tym utracone zyski lub oszczędności) lub przypadkowe szkody, nawet jeśli jesteśmy poinformowani o ich możliwościach.

Strona 46 z 47

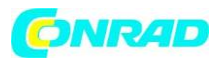

Niektóre jurysdykcje nie zezwalają na wyłączenie lub ograniczenia szkód przypadkowych lub wtórnych, więc powyższe ograniczenie lub wyłączenie może nie mieć zastosowania.

Niniejsza ograniczona gwarancja daje użytkownikowi określone prawa, a ponadto mogą obowiązywać inne prawa, które różnią się w zależności od jurysdykcji.

# *OŚWIADCZENIE O CZĘSTOTLIWOŚCI RADIOWEJ FCC*

To urządzenie zostało przetestowane i uznane za zgodne z ograniczeniami dla urządzeń cyfrowych klasy B, zgodnie z częścią 15 przepisów FCC. Ograniczenia te mają na celu zapewnienie rozsądnej ochrony przed szkodliwymi zakłóceniami w instalacjach domowych.

To urządzenie generuje, wykorzystuje i może emitować energię o częstotliwości radiowej, a jeśli nie zostanie zainstalowane i nie będzie używane zgodnie z instrukcjami, może powodować szkodliwe zakłócenia w komunikacji radiowej. Jednakże nie ma gwarancji, że zakłócenia nie wystąpią w konkretnym odbiorze telewizyjnym (co można określić, wyłączając i włączając urządzenie), użytkownik jest zachęcany do próby usunięcia zakłóceń za pomocą jednego lub kilku z następujących środków:

Zmień orientację lub położenie anteny odbiorczej.

Zwiększ odległości między urządzeniem a odbiornikiem.

 Podłącz urządzenie do gniazdka w obwodzie innym niż ten, który jest podłączony do odbiornika.

 W celu zapewnienia zgodności z odpowiednimi limitami emisji RF regulującymi to urządzenie, należy stosować ekranowane kable połączeniowe i ekranowany przewód zasilający, które są dostarczane z tym urządzeniem.

 Jeśli sytuacja będzie się utrzymywać, skonsultuj się ze sprzedawcą lub doświadczonym technikiem radiowo-telewizyjnym.

 Zmiany lub modyfikacje, które nie zostały wyraźnie zatwierdzone przez producenta lub autoryzowane centrum serwisowe, mogą unieważnić prawo użytkownika do korzystania z tego urządzenia.

To urządzenie jest zgodne z częścią 15 przepisów FCC. Jego działanie podlega następującym dwóm warunkom: (1) to urządzenie nie może powodować szkodliwych zakłóceń oraz (2) to urządzenie musi akceptować wszelkie odbierane zakłócenia, z tym że zakłócenia te mogą powodować niepożądane działanie.